## HP LaserJet M4345xs/M4345xm MFP

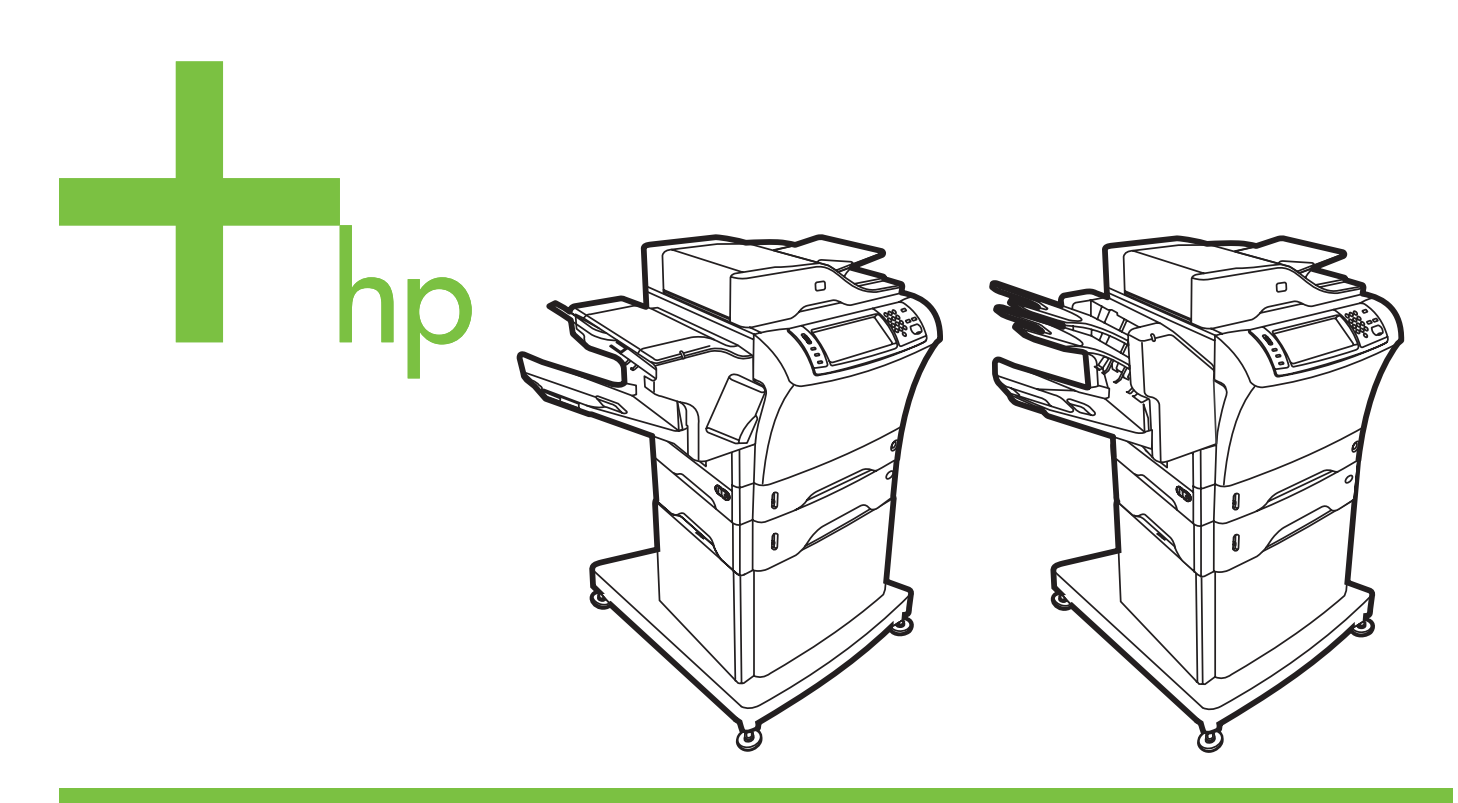

Getting Started Guide 入门指南 Panduan Persiapan Awal คูมือเริ่มตนอยางรวดเร็ว 入門指南 Hướng dẫn Bắt đầu Sử dụng セットアップ ガイド 시작 설명서

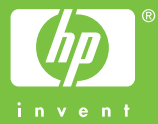

### **Copyright and License**

© 2006 Copyright Hewlett-Packard Development Company, L.P.

Reproduction, adaptation or translation without prior written permission is prohibited, except as allowed under the copyright laws.

The information contained herein is subject to change without notice.

The only warranties for HP products and services are set forth in the express warranty statements accompanying such products and services. Nothing herein should be construed as constituting an additional warranty. HP shall not be liable for technical or editorial errors or omissions contained herein.

Part number: CB427-90905 Edition 1, 10/2006

### **FCC Regulations**

This equipment has been tested and found to comply with the limits for a Class B digital device, pursuant to Part 15 of the FCC rules. These limits are designed to provide reasonable protection against harmful interference in a residential installation. This equipment generates, uses, and can radiate radio-frequency energy. If this equipment is not installed and used in accordance with the instructions, it may cause harmful interference to radio communications. However, there is no guarantee that interference will not occur in a particular installation. If this equipment does cause harmful interference to radio or television reception, which can be determined by turning the equipment off and on, correct the interference by one or more of the following measures:

- Reorient or relocate the receiving antenna.
- Increase separation between equipment and receiver. • Connect equipment to an outlet on a circuit different from
- that to which the receiver is located.

• Consult your dealer or an experienced radio/TV technician. Any changes or modifications to the printer that are not expressly approved by HP could void the user's authority to operate this equipment. Use of a shielded interface cable is required to comply with the Class B limits of Part 15 of FCC rules. For more regulatory information, see the HP LaserJet M4345MFP printer electronic user guide. Hewlett-Packard shall not be liable for any direct, indirect, incidental, consequential, or other damage alleged in connection with the furnishing or use of this information.

### 版权和许可证

© 2006 版权所有 Hewlett-Packard Development Company, L.P.

未经事先书面许可,严禁进行任何形式的复制、改编或翻译, 除非版权法另有规定。

此处包含的信息如有更改,恕不另行通知。

HP 产品和服务的所有保修事项已在产品和服务所附带的保修声 明中列出。此处内容不代表任何额外保修。HP 公司对此处任何 技术性或编辑性的错误或遗漏概不负责。

产品号: CB427-90905 2006 年 10 月 第 1 版

### FCC 规则

经测试,本设备符合 FCC 规则第 15 部分对 B 类数字设备的 限制规定。在住宅区安装时,这些限制为防止有害干扰提供了 合理保护。本设备可产生、使用并会发射无线射频能量。如果 未按说明进行安装和使用,可能会对无线电通信造成有害干 扰。但也不能保证在特定的安装中不会产生干扰问题。如果此 设备确实对收音机或电视机的接收造成干扰(可通过开关此设 备来确定),请采用以下一种或多种措施排除干扰:

- 重新调整接收天线的方向或位置。
- 加大设备和无线电接收设备之间的距离。
- 将设备连接到与接收设备使用不同电路的电源插座上。
- 咨询代理商或经验丰富的收音机/电视机技术人员。

未经 HP 公司的明确同意而擅自更改或改动本打印机,可能使 用户无法操作此设备。使用屏蔽的接口电缆时必须遵循 FCC 规 则第 15 部分中的 B 类限制。有关管制信息详情,请参阅 HP LaserJet M4545MFP 的电子版用户指南。Hewlett-Packard 对 任何与提供和使用此信息有关的直接、间接、意外性、随发性 或其它损失概不负责。

## **Overview** •ภาพรวม •概要

# •概览 •概述

## •개요

## •Tinjauan Umum •Tổng quan

- •Prepare the site.
- •การจัดเตรียมสถานที่
- •設置場所の用意
- •Unpack the device.
- •การแกะกลองผลิตภัณฑ์
- •プリンタの開梱
- •Prepare the hardware.
- •การจัดเตรียมฮาร์ดแวร์
- •ハードウェアの準備
- •Set up the control panel.
- •การตั้งคาแผงควบคุม
- •コントロール パネルのセットアップ
- •Install the software.
- •การติดตั้งซอฟต์แวร์
- •ソフトウェアのインストール
- •Install the send fax driver.
- •การติดตั้งไดรเวอร์สงโทรสาร
- •ファックス送信ドライバのインストール
- •Set up digital send.
- •การตั้งคาการสงแบบดิจิตอล
- •デジタル送信のセットアップ

## •准备放置位置。

- •準備放置㆞點。
- •장소 준비

## •拆除设备包装。

- •解開裝置包。
- •장치 포장 풀기

## •准备硬件。

- •準備硬體。
- •하드웨어 준비

## •设置控制面板。

•設定控制面板。 •제어판 설정

•安装软件。

## •安裝軟體。

•소프트웨어 설치

## •安装发送传真驱动程序。

- •安裝傳送傳真驅動程式。
- •팩스 전송 드라이버 설치
- •设置数字发送。
- •設定數位傳送。
- •디지털 전송 설정
- •Mempersiapkan lokasi.
- •Chuẩn bị trang.
- •Membuka kemasan perangkat.
- •Mở bao bì cho máy.
- •Mempersiapkan perangkat keras.
- •Chuẩn bị phần cứng.
- •Mengatur panel kontrol.
- •Cài đặt bảng điều khiển.
- •Menginstal perangkat lunak.
- •Cài đặt phần mềm.
- •Menginstal driver pengiriman faks.
- •Cài đặt chương trình gửi fax.
- •Mengatur pengiriman digital.
- •Cài đặt gửi bằng kỹ thuật số.
- •Prepare the site.
- •准备放置位置。
- •Mempersiapkan lokasi.
- •การจัดเตรียมสถานที่
- •準備放置㆞點。
- •Chuẩn bị trang.
- •設置場所の用意
- •장소 준비

- •Select a well-ventilated, dust-free area to position the device.
- •选择一个通风良好的无尘区域来放置设备。
- •Pilih tempat yang berventilasi cukup, bebas debu untuk menempatkan perangkat.
- •เลือกวางอุปกรณ์ไวในบริเวณที่ปราศจากฝุน และอากาศถายเทสะดวก
- ●選擇一個涌風情況良好日沒有灰塵的區域來放置裝置。
- •Chọn nơi thông thoáng, không có bụi để đặt máy.
- •換気がよく、埃の少ない場所を選んで機器を設置します。
- •환기가 잘 되고 먼지가 없는 지역을 선택하여 장치를 내려 놓습니다.

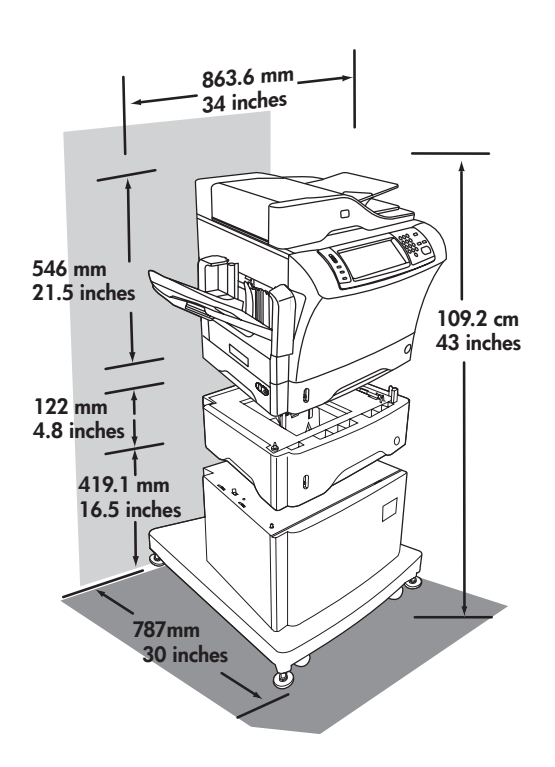

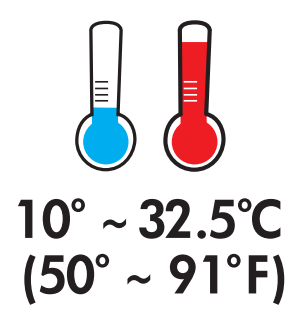

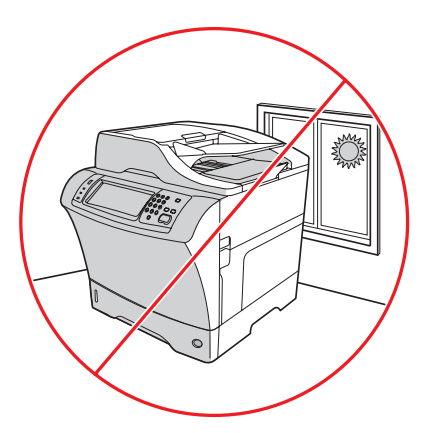

- •Unpack the device.
- •Membuka kemasan perangkat.
- •解開裝置包。
- •プリンタの開梱
- •拆除设备包装。
- •การแกะกลองผลิตภัณฑ์
- •Mở bao bì cho máy.
- •장치 포장 풀기
- •Use this guide for the full accessory installation. *Disregard the individual guides in the product boxes* . •使用本指南来安装所有的附件。忽略产品包装箱中的单个指南。
- •Gunakan panduan ini untuk memasang aksesori secara lengkap. *Abaikan panduan masing-masing aksesori di kotak kemasan .*
- •ใช้คู่มือเล่มนี้เมื่อติดตั้งอุปกรณ์เสริมทุกรายการ *ถอดตัวกั้นแต่ละตัวที่อยู่ในกล่องผลิตภัณฑ์ออก*
- •請依照本指南的指示來進行完整的附件安裝。 請略過產品包裝盒內的個別指南 。
- •Dùng hướng dẫn này để lắp đặt đầy đủ đồ phụ tùng. *Bỏ qua các hướng dẫn riêng lẻ trong các hộp sản phẩm* .
- •アクセサリをフル装備する場合は、このガイドを参照してください。梱包に同梱されている個別のガイドは無視してください。
- •전체 부속품 설치에 이 설명서를 사용하십시오. 제품 상자에 들어 있는 개별 설명서는 무시하십시오.

|<br>|<br>|

- •Remove the supply box and the packing foam.
- •拆除运输箱和包装泡沫。
- •Keluarkan kotak persediaan dan gabus pengiriman.
- •ดึงกลองและโฟมรองเครื่องออก
- •取㆘耗材包裝盒與包裝包棉。
- •Tháo hộp cung cấp và bọt biển đóng gói.
- •付属品の箱と梱包材を取り外します。
- •소모품 상자와 포장용 스티로폼을 제거합니다.

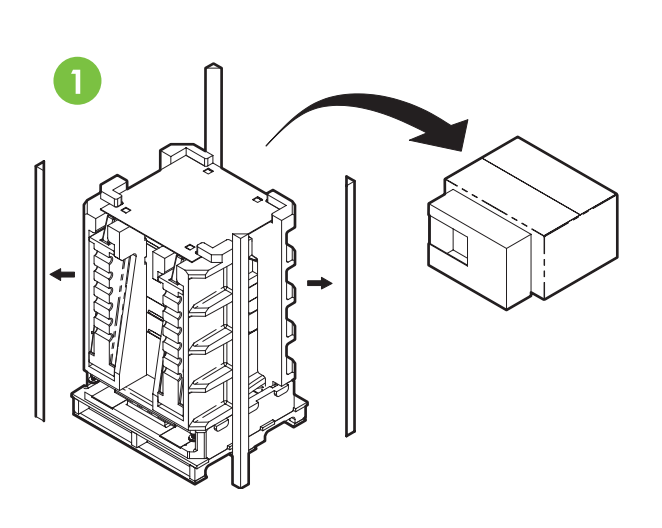

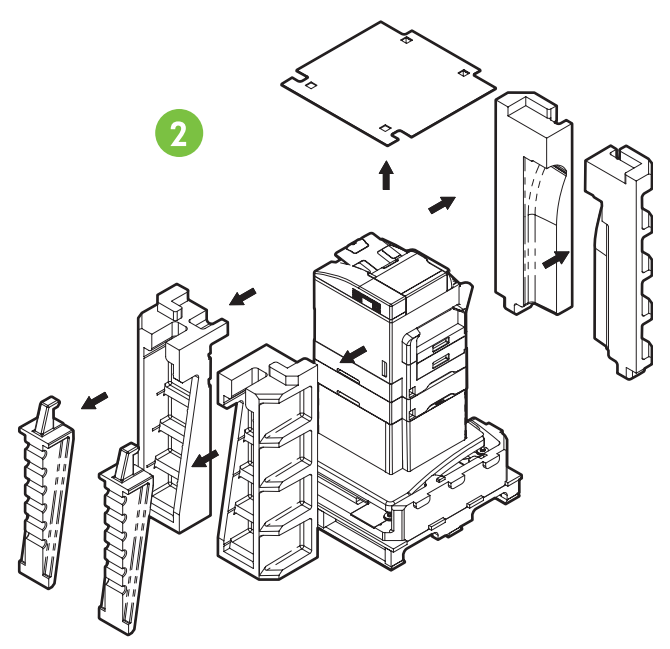

- •Install the ramps, unlock the printer stand wheels, and gently roll device off of the pallet.
- •安装斜轨,松开打印机支撑轮,将设备轻轻从斜轨滚下。
- •Pasang landasan miring, buka kunci roda penyangga printer, lalu dorong perlahan perangkat keluar dari palet.
- •ใสตัวเลื่อน ปลดล็อคลอขาตั้งเครื่องพิมพ์และคอยๆ เลื่อนเครื่องพิมพ์ออกจากแทน
- ●安裝斜板,解開印表機支架滾輪,然後輕輕地將裝置從平板架上滑下來。
- •Lắp bệ, mở khóa bánh xe giá máy in, và nhẹ nhàng lăn máy khỏi tấm nâng hàng.
- •スロープを設置し、プリンタ スタンドのキャスターのロックを解除し、本体をゆっくりと荷台から降ろします。
- •램프를 설치하고 프린터 스탠드 바퀴의 잠금을 풀고 장치를 살짝 밀면서 팔레트에서 꺼냅니다.

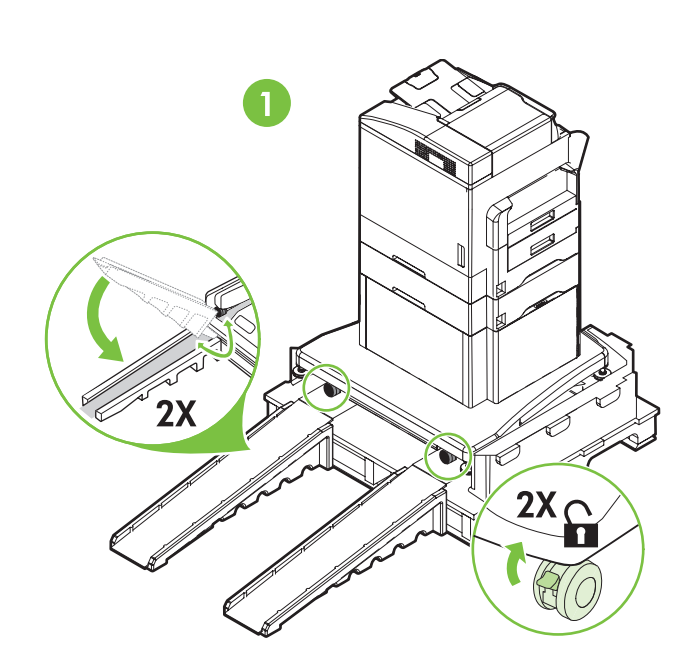

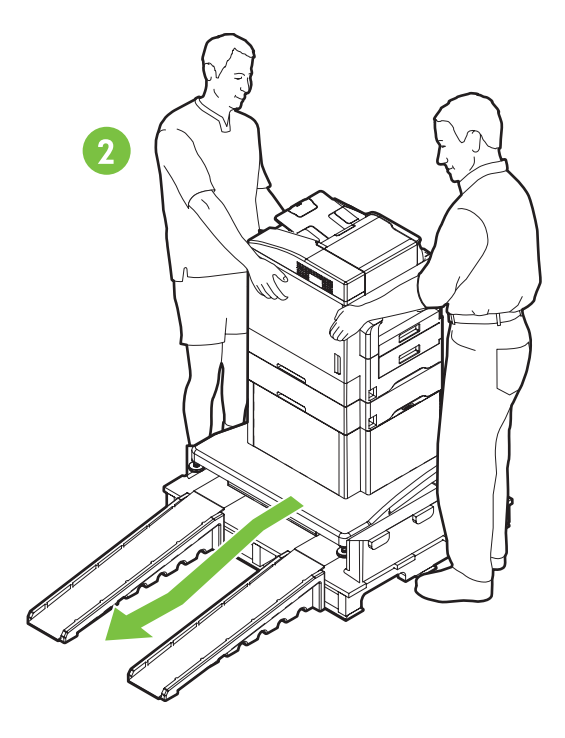

3

•Lock the wheels and adjust the height of the casters on the printer stand.

- •将支撑轮锁定,然后调节打印机机座上的轮脚高度。
- •Kunci roda dan atur ketinggian kaki penyangga printer.
- •ล็อคลอ และปรับความสูงของลอบนขาตั้งเครื่องพิมพ์
- •固定滾輪,並調整印表機支架上的萬向輪高度。
- •Khóa bánh xe và điều chỉnh chiều cao của các bánh xe nhỏ ở giá máy in.
- •キャスターをロックし、プリンタ スタンドの高さを調節します。
- •바퀴를 잠그고 프린터 스탠드의 다리 높이를 조정합니다.

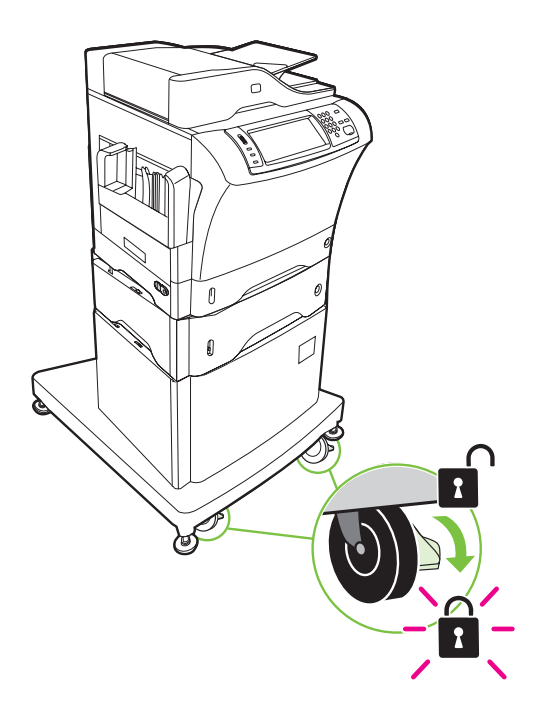

- 5
- •Remove the shipping tape.
- •撕下装运带。
- •Lepaskan pita pengiriman.
- •แกะเทปทั้งหมดที่ติดมากับผลิตภัณฑ์ออก
- •撕㆘膠帶。
- •Gỡ băng dán vận chuyển.
- •搬送用テープを取り外します。
- •포장용 테이프를 제거합니다.

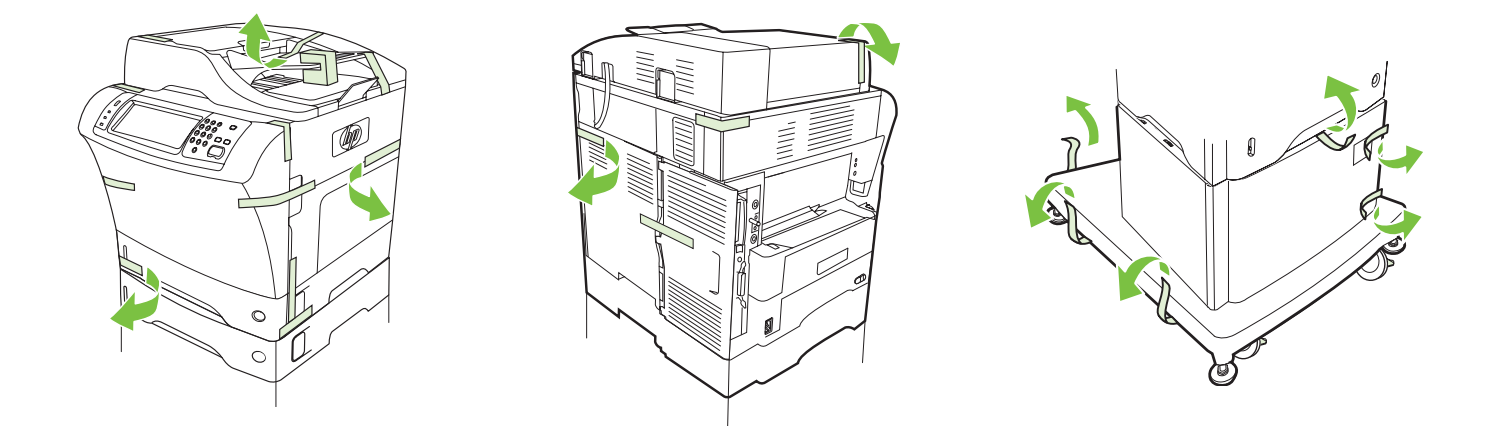

- $\bigwedge$
- •Remove the output bin holder.
- •卸下出纸槽托架。
- •Lepaskan dudukan nampan keluaran.
- •แกะที่จับถาดรับกระดาษออก
- •取出出紙槽支架。
- •Gỡ giá giữ ngăn đựng giấy ra.
- •排紙ビン ホルダを取り外します。
- •출력 용지함 홀더를 제거합니다.

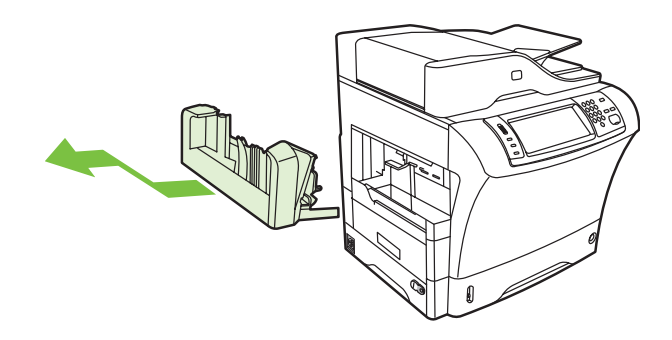

- •Install the stapler/stacker or multi-bin mailbox.
- •安装装订器/堆栈器或多槽邮箱。

- •Pasang penjilid/penumpuk atau kotak surat multi nampan.
- •ใสอุปกรณ์เย็บเลม/เรียงชุดหรือกลองจดหมายพรอมถาดรับหลายๆ ถาด
- •安裝訂書機/堆疊器或多槽信箱模組。
- •Lắp máy xếp loại/máy xếp chồng hay hộp thư nhiều ngăn.
- •ステイプラ/スタッカまたはマルチビン メールボックスを取 り付けます。
- •스테이플러/스태커 또는 다용도 용지함 우편함을 설 치합니다.

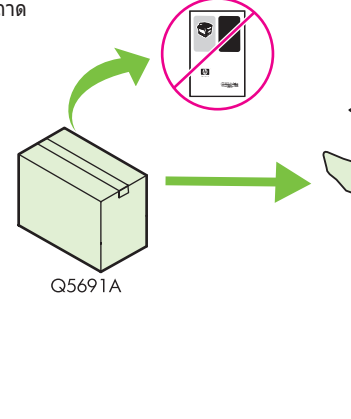

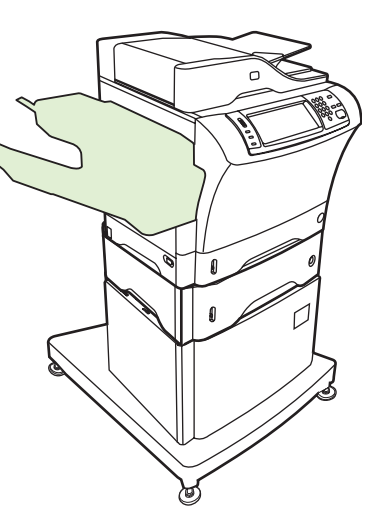

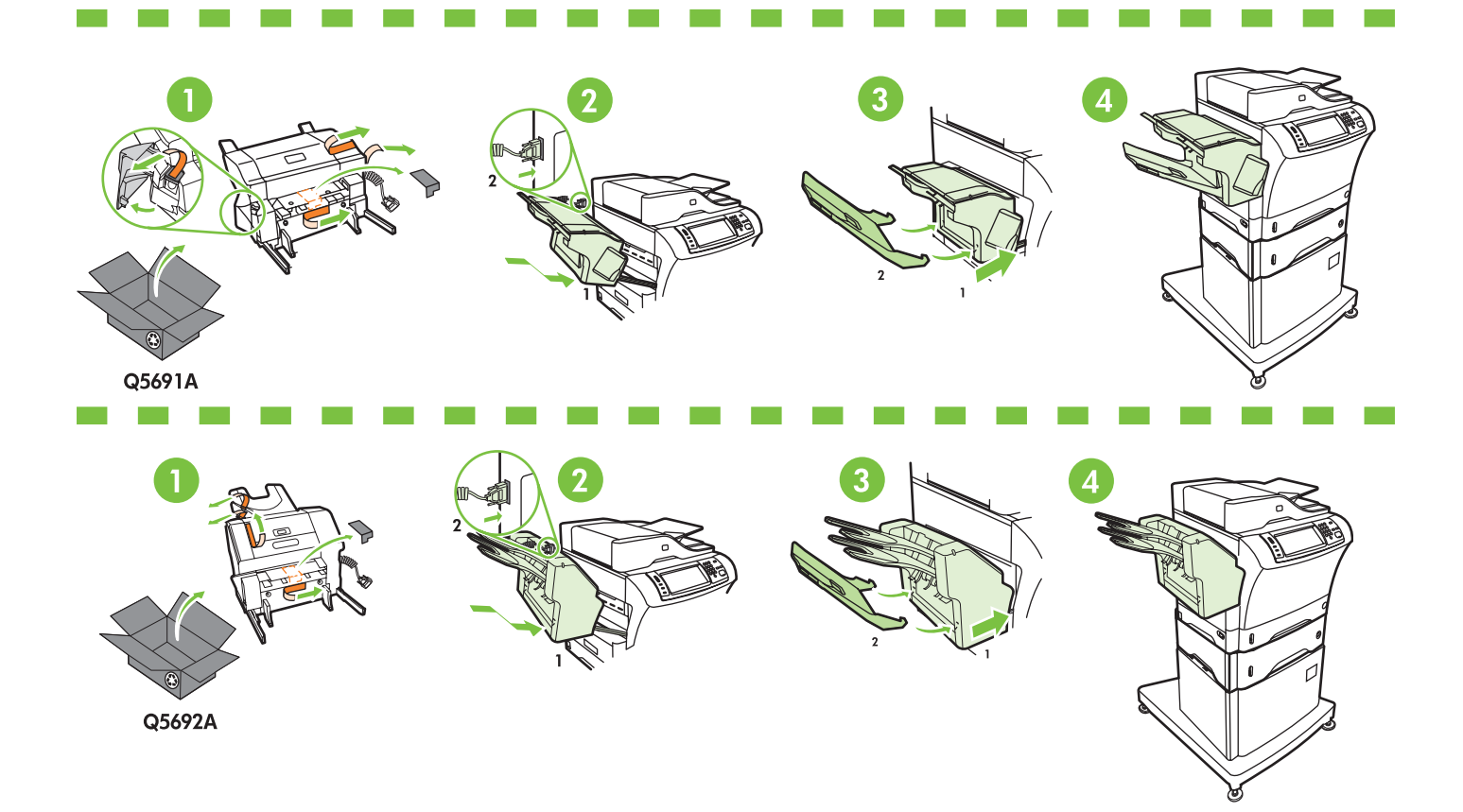

- 8
- •Store any extra parts, including the output bin holder and output bin.
- •妥善保存所有备用部件,包括出纸槽托架和出纸槽。
- •Simpan semua komponen tambahan, termasuk dudukan nampan keluaran dan nampan keluaran.
- •จัดเก็บอะไหลพิเศษ รวมถึงที่จับถาดรับกระดาษออก และถาดรับกระดาษออก
- •存放任何附加零件,包括出紙槽支架與出紙槽。
- •Cất các bộ phận thừa, gồm giá giữ hộp giấy ra và hộp giấy vào.
- •排紙ビン ホルダや排紙ビンなど、使用しない部品があれば保管します。
- •출력 용지함 홀더와 출력 용지함을 포함하여 추가 부품은 보관합니다.

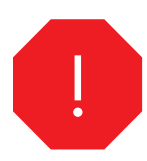

- •You are done unpacking the device. Now proceed to the next step: Preparing the hardware.
- •您已完成拆除设备包装的工作。现在请继续进行下一步:准备硬件。
- •Anda telah selesai membuka kemasan perangkat. Lanjutkan ke langkah berikutnya: Mempersiapkan perangkat keras.
	- •คุณนําผลิตภัณฑ์ออกจากกลองเรียบรอยแลว ตอนนี้ใหทําตามขั้นตอนถัดไป: การจัดเตรียมฮาร์ดแวร์
	- •這樣便完成拆箱的步驟。現在,請繼續執行下一個步驟:準備硬體。
	- •Bạn đã hoàn tất việc mở bao bì cho máy. Bây giờ tiến hành bước tiếp theo: Chuẩn bị phần cứng.
	- •これで本体の開梱が終わりました。次の手順「ハードウェアの準備」に進んでください。
	- •장치 포장 풀기가 완료되었습니다. 이제 다음 단계인 하드웨어 준비로 이동하십시오.

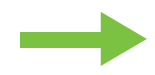

- •Prepare the hardware.
- •Mempersiapkan perangkat keras.
- •準備硬體。
- •ハードウェアの準備
- •准备硬件。
- •การจัดเตรียมฮาร์ดแวร์
- •Chuẩn bị phần cứng.
- •하드웨어 준비

- •Attach the control panel overlay (if necessary).
- •贴上控制面板贴面(如有必要)。
- •Pasang pelat muka panel kontrol (bila perlu).
- •ติดแผนปะหนาแผงควบคุม (หากจําเปน)
- •貼上控制面板貼紙 (如有需要)。
- •Gắn miếng đậy bảng điều khiển (nếu cần).
- •コントロール パネル オーバーレイを取り付けます (必要に応じて)。
- •제어판 오버레이를 부착합니다(필요한 경우).
- •Lift the scanner lid and remove the foam.
- •抬起扫描仪盖板并取出泡沫。

9

11

- •Angkat penutup scanner dan keluarkan gabusnya.
- •ยกฝาปดเครื่องสแกนขึ้น และดึงโฟมออก
- •掀起掃描器外蓋,並取㆘泡棉。
- •Nhấc nắp máy quét và gỡ miếng bọt biển.
- •スキャナのカバーを持ち上げて、梱包材を取り除きます。
- •스캐너 덮개를 올리고 스티로폼을 제거합니다.

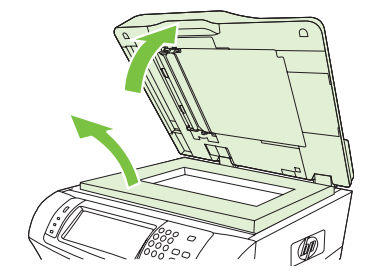

 $\begin{tabular}{|c|c|} \hline 0 \\ \hline 0 \\ 0 \\ 0 \\ \hline \end{tabular}$ 

 $\frac{888}{800}$   $\approx$ 

- •Unlock the scanner. •解除扫描仪锁定。
- •Buka kunci scanner.
- •ปลดล็อคเครื่องสแกน
- •為掃描器開鎖。
- •Mở khóa máy quét.
- •スキャナのロックを解除します。
- •스캐너 잠금을 풉니다.

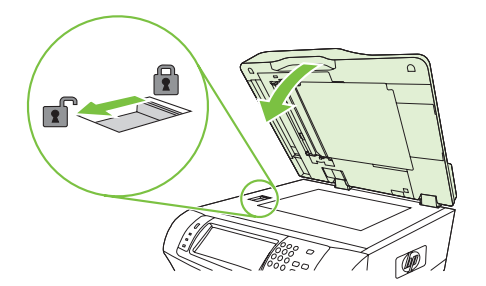

- 12
- •Lift the cartridge door and remove the foam.
- •抬起碳粉盒盖并取出泡沫。
- •Angkat pintu kartrid dan keluarkan gabusnya.
- •ยกชองใสตลับหมึกพิมพ์ขึ้น และดึงโฟมออก
- •打開碳粉匣擋門,並取下泡棉。
- •Nhấc cửa ngăn đựng mực và gỡ miếng bọt biển.
- •カートリッジのドアを開け、梱包材を取り除きます。
- •카트리지 도어를 올리고 스티로폼을 제거합니다.

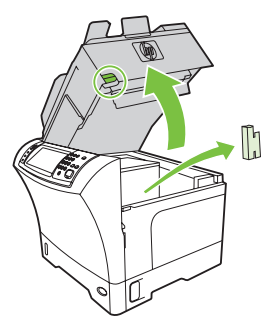

- •Remove the toner cartridge packaging.
- •拆除碳粉盒包装。
- •Buka kemasan kartrid toner.
- •แกะบรรจุภัณฑ์ทั้งหมดของตลับผงหมึกออก
- •拆下碳粉匣包裝。
- •Gỡ bao bì hộp mực.
- •トナー カートリッジの梱包材を取り除きます。
- •토너 카트리지 포장재를 제거합니다.

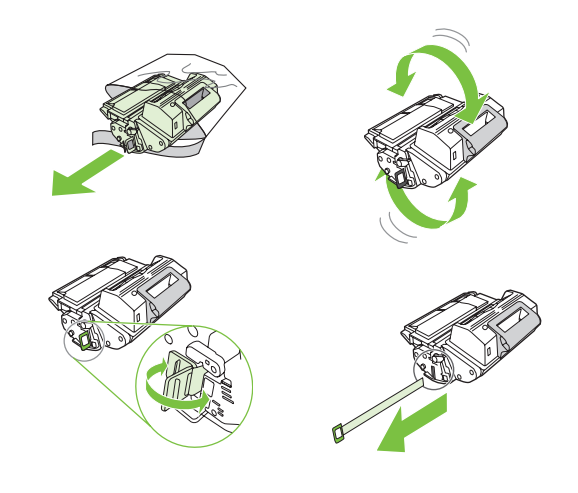

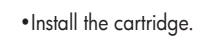

- •安装碳粉盒。
- •Pasang kartrid.
- •ใสตลับหมึก
- •安裝碳粉匣。
- •Lắp hộp mực.
- •カートリッジを取り付けます。
- •카트리지를 설치합니다.

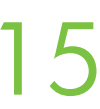

14

- •Close the cartridge door. •关闭碳粉盒盖。
- •Tutup pintu kartrid.
- •ปดชองใสตลับหมึกพิมพ์
- •關閉碳粉匣擋門。
- •Đóng cửa ngăn đựng mực.
- •カートリッジのドアを閉めます。
- •카트리지 도어를 닫습니다.

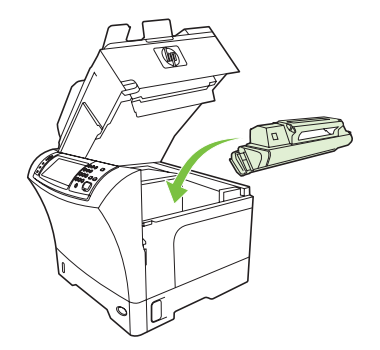

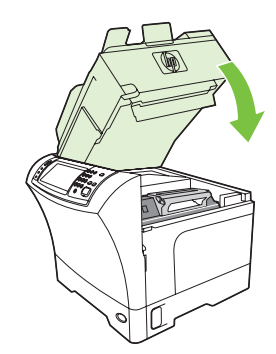

17

- •Open tray 2. •打开纸盘 2。
- •Buka baki 2.
- •เปดถาดกระดาษ 2
- •打開紙匣 2。
- •Mở khay 2.
- •トレイ 2 を開けます。
- •용지함 2를 엽니다.

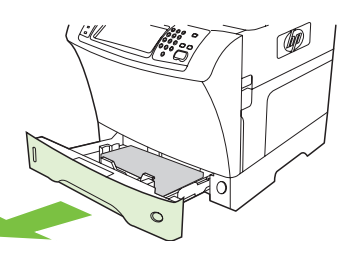

- •Remove the cardboard.
- •取出厚纸板。
- •Keluarkan kardusnya.
- •ดึงกระดาษแข็งออก
- •拆下厚紙板。
- •Gỡ miếng bìa cứng.
- •ボール紙を取り除きます。
- •보드지를 제거합니다.

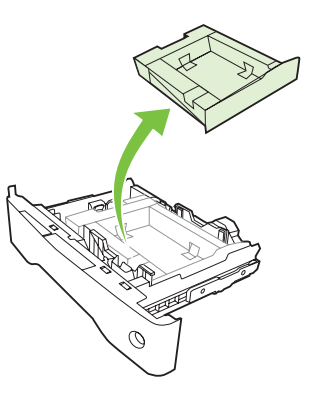

- •Adjust the paper guides.
- •调整纸张导板。
- •Atur pemandu kertas.
- •ปรับตัวกั้นกระดาษ
- •調整紙張導板。
- •Điều chỉnh các thanh dẫn hướng giấy.
- •用紙ガイドを調整します。
- •용지 조정대를 조정합니다.

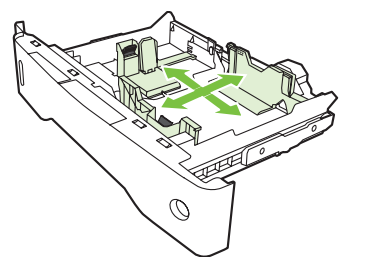

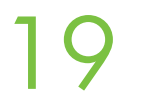

18

- •Load the print media. •装入打印介质。
- •Isikan media cetak.
- •ใสสื่อที่ตองการพิมพ์ลงไป
- •裝入列印紙材。
- •Nạp phương tiện in.
- •印刷メディアをセットします。
- •인쇄 용지를 넣습니다.

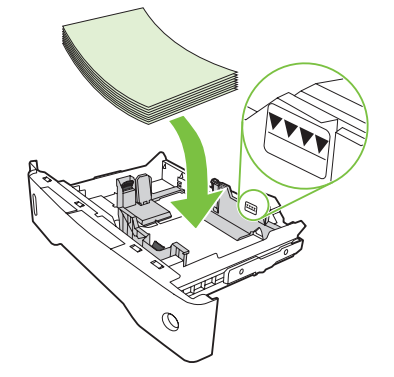

- 20
- •Close tray 2. •关闭纸盘 2。 •Tutup baki 2.
- •ปดถาดกระดาษ 2
- •關閉紙匣 2。
- •Đóng khay 2.
- •トレイ 2 を閉じます。
- •용지함 2를 닫습니다.

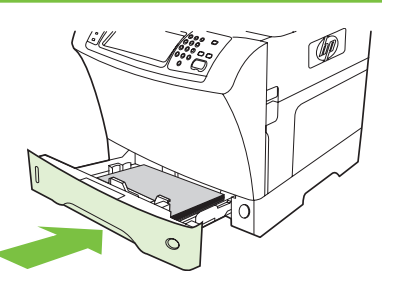

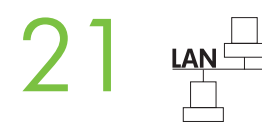

- •Connect the network cable to the device.
- •将网络电缆连接至设备。
- •Hubungkan kabel jaringan ke perangkat. •ตอสายเคเบิลของระบบเครือขายเขากับตัวเครื่อง
- •將網路電纜線連接到裝置。
- •Nối cáp mạng vào máy.
- •ネットワーク ケーブルを本体に接続します。
- •네트워크 케이블을 장치에 연결합니다.

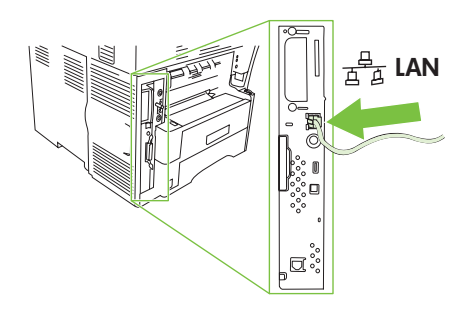

- **Note:** If connecting a USB cable, see step 28.
- •注: 如果连接的是 USB 电缆, 请参阅步骤 28。
- • **Catatan:** Jika menghubungkan kabel USB, lihat langkah 28.
- •**หมายเหตุ:** หากกําลังตอสายเคเบิล USB ใหดูที่ขั้นตอน 28
- •註:如果要連接 USB 纜線,請參閱步驟 28。
- •**Ghi chú:** Nếu nối bằng cáp USB, xem bước 28.
- •**注記:** USB ケーブルを接続する場合は、手順 28 を参照してください。
- •주: USB 케이블 연결은 단계 28을 참조하십시오.

23

## •(Optional) Connect the fax cable to the device.

- •(可选)将传真电缆连接至设备。
- •(Opsional) Hubungkan kabel faks ke perangkat.
- •(เลือกทํา) ตอสายเคเบิลสําหรับโทรสารเขากับตัวเครื่อง
- •(選用) 將傳真纜線連接到裝置。
- •(Tùy chọn) Nối cáp fax vào máy.
- •(オプション) ファックス ケーブルを本体に接続します。
- •(선택 사항) 팩스 케이블을 장치에 연결합니다.

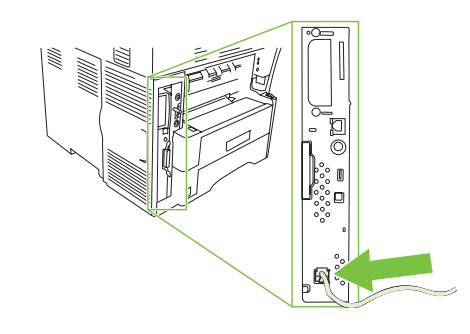

- •Plug in the power cord and turn on the device
- •插上电源线,然后打开设备电源。
- •Tancapkan kabel daya ke stopkontak dan hidupkan perangkat
- •เสียบปลั๊กไฟของเครื่อง และเปดเครื่อง
- •插入電源線,並開啟裝置電源。
- •Cắm dây điện và bật máy lên
- •電源コードを差し込み、本体の電源を入れます。
- •전원 코드를 연결하고 장치를 켭니다.

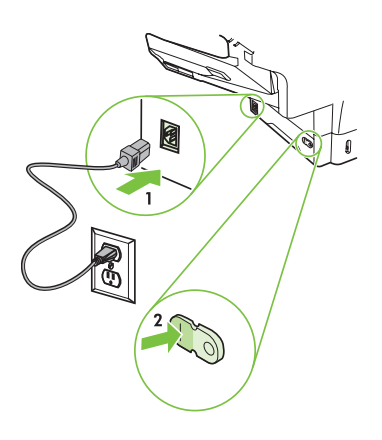

- !
- •You are done preparing the hardware. Proceed with: Set up the control panel.
- •您已完成准备硬件的工作。继续下一步:设置控制面板。
- •Anda telah selesai mempersiapkan perangkat keras. Lanjutkan dengan: Mengatur panel kontrol.
- •คุณไดเตรียมฮาร์ดแวร์เสร็จเรียบรอยแลว โปรด: ตั้งคาแผงควบคุม
- •這樣便完成準備硬體的步驟。請繼續執行以下步驟:設定控制面板。
- •Bạn đã hoàn tất việc chuẩn bị phần cứng. Tiến hành với: Cài đặt bảng điều khiển.
- •これでハードウェアの準備ができました。「コントロール パネルのセットアップ」に進んでください。
- •하드웨어 준비가 완료되었습니다. 제어판 설정을 계속하십시오.

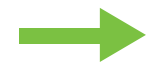

- •Set up the control panel.
- •Mengatur panel kontrol.
- •設定控制面板。
- •コントロール パネルのセットアップ
- •设置控制面板。
- •การตั้งคาแผงควบคุม
- •Cài đặt bảng điều khiển.
- •제어판 설정

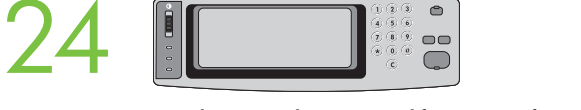

 • **Set language, date, time, and fax settings (if necessary)** . If prompted, select your language, the date, and the time. Follow the instructions on the control panel.

•**设置语言、日期、时间和传真设置(如有必要)**。提示时,请选择您的语言、日期和时间。请按照控制面板上的说明 进行操作。

• **Atur bahasa, tanggal, waktu dan pengaturan faks (bila perlu)** . Jika diminta, pilih bahasa Anda, tanggal, dan waktu. Ikuti petunjuk di panel kontrol.

•**ตั้งคาสําหรับภาษา วันที่ เวลา และโทรสาร (หากจําเปน)** หากมีขอความปรากฏ ใหเลือกภาษาของคุณ รวมทั้งวันที่และเวลา ปฏิบัติตามคําแนะนําที่ปรากฏบน แผงควบคุม

•設定語言、日期、時間與傳真設定 (如有需要)。如果出現提示,請選擇語言、日期與時間。請依照控制面板的指示。

•**Cài ngôn ngữ, ngày, giờ, và các cài đặt fax (nếu cần)** . Nếu được nhắc, chọn ngôn ngữ, ngày, và giờ. Theo các hướng dẫn trên bảng điều khiển.

•**言語、日付、時刻、およびファックス (必要に応じて) の設定を行います**。表示される指示に従って、言語、日付、および時刻を選択します。コントロール パ ネルの指示に従ってください。

•언어, 날짜, 시간 및 팩스를 설정합니다(필요한 경우). 메시지가 나타나는 경우 언어, 날짜 및 시간을 선택합니다. 제어판의 지시 사항을 따릅 니다.

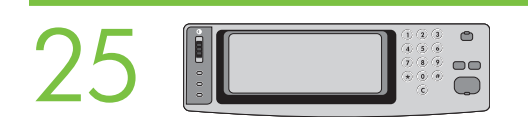

 • **Set the media size and type for the input trays** . At the control panel, touch **Supplies Status** , and then touch **Trays** . Touch the name of the tray, and touch **Modify** to change the media size or type for the tray.

•**设置进纸盘的介质尺寸和类型**。在控制面板中,轻触**耗材状态**,然后轻触**纸盘。轻触纸盘的名称,然后轻触修改,更** 改纸盘的介质尺寸或类型。

 • **Atur ukuran dan jenis media untuk baki masukan**. Di panel kontrol, sentuh **Supplies Status** [Status Persediaan], lalu sentuh **Trays** [Baki]. Sentuh nama baki tersebut, lalu sentuh **Modify** [Modifikasi] untuk mengubah ukuran atau jenis media baki tersebut.

•**ตั้งขนาดและชนิดของสื่อสําหรับถาดกระดาษที่จะปอนเขาเครื่อง** ที่แผงควบคุม ใหกด **Supplies Status** (สถานะวัสดุสิ้นเปลือง) และกด **Trays** (ถาดกระดาษ) เลือกชื่อของถาดกระดาษ และกด **Modify** (แกไข) เพื่อเปลี่ยนขนาดหรือชนิดของสื่อสําหรับถาดกระดาษ

•設定進紙匣的紙材尺寸及類型。請在控制面板上,點選耗材狀態,然後點選紙匣。點選紙匣名稱,然後點選修改,以變更紙匣的紙材尺寸和類 型。

•Cài kích thước phương tiên và gõ các khay nhập . Ở bảng điều khiển, cham vào Tình trang Cung cấp, rồi cham vào Các khay. Cham vào tên khay, rồi chạm vào **Sửa đổi** để thay đổi kích thước phương tiện hay loại khay.

•**給紙トレイで使用するメディアのサイズとタイプを選択します**。コントロール パネルで **[サプライ品のステータス]**、**[トレイ]** の順に押します。トレイの名前 を押し、**[変更]** を押して、トレイで使用するメディアのサイズまたはタイプを変更します。

•입력 용지함에 맞는 용지 크기와 종류를 설정합니다. 제어판에서 소모품 상태를 누른 다음 용지함을 누릅니다. 용지함 이름을 누르고 수정을 눌 러 용지함에 맞는 용지 크기 또는 종류를 변경합니다.

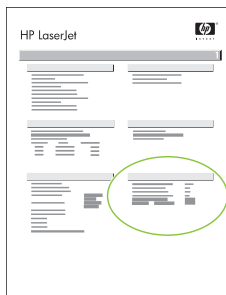

 • **Find the IP address** . On the control panel, touch **Network Address** , and then touch **Print** to print the Jetdirect configuration page. The IP address is on the Jetdirect page, under "TCP/IP". **Note:** You might need to assign an IP address depending on the type of network that is installed. See "Configure an IP address (if necessary)" on the next page, for more information.

•找到 IP 地址。在控制面板上,轻触网络地址,然后轻触打印以打印 Jetdirect 配置页。IP 地址位于 Jetdirect 页的"TCP/IP"下。注: 根据安装的网络类型, 您可能需要指定一个 IP 地址。有关详细信息, 请参阅下一页的"配置 IP 地址(如有必要)"。

 • **Temukan alamat IP**. Di panel kontrol, sentuh **Network Address** [Alamat Jaringan] lalu sentuh **Print** [Cetak] untuk mencetak halaman konfigurasi Jetdirect. Alamat IP terdapat di halaman Jetdirect, pada "TCP/IP". **Catatan:** Anda mungkin perlu menetapkan alamat IP berdasarkan jenis jaringan yang diinstal. Lihat "Mengkonfigurasi alamat IP (bila perlu)" di halaman berikutnya untuk informasi lebih lanjut.

•**ตรวจสอบที่อยู IP** บนแผงควบคุม ใหกด **Network Address** (ที่อยูเครือขาย) และกด **Print** (พิมพ์) เพื่อพิมพ์หนาการกําหนดคาของ Jetdirect ที่อยู IP จะอยูบนหนา Jetdirect ใตคําวา "TCP/IP" **หมายเหตุ:** คุณอาจตองกําหนดที่อยู IP แตทั้งนี้จะขึ้นอยูกับชนิดของเครือขายที่ติดตั้ง โปรดดูที่ "การกําหนดคาที่อยู IP (หากจําเปน)" ในหนาถัดไปหากตองการขอมูลเพิ่มเติม

•**尋找 IP 位址**。在控制面板上,點選**網路位址**,然後點選列印,以列印 Jetdirect 組態頁。IP 位址在 Jetdirect 頁上的「TCP/IP」下 方。註:您可能需要根據安裝的網路類型來指派 IP 位址。請參閱下一頁的「設定 IP 位址 (如有需要)」以取得更多資訊。

•**Tìm địa chỉ IP** . Trên bảng điều khiển, chạm vào **Địa chỉ Mạng** , rồi chạm vào **In** để in trang cấu hình trang Jetdirect. Địa chỉ IP nằm trên trang Jetdirect, bên dưới "TCP/IP". **Ghi chú:** Có thể bạn cần chỉ định một địa chỉ IP tùy theo loại mạng được cài đặt. Xem "Cấu hình một địa chỉ IP (nếu cần)" ở trang kế để biết thêm thông tin.

•**IP アドレスを確認します**。コントロール パネルで **[ネットワーク アドレス]**、**[印刷]** の順に押して、Jetdirect 設定ページを印刷します。IP アド レスが Jetdirect ページの「TCP/IP」の項目に印刷されます。**注記:** 接続したネットワークの種類によっては、IP アドレスを割り当てる必要 があります。詳細については、次ページの「IP アドレスを設定します (必要に応じて)。」を参照してください。

•IP 주소를 찾습니다. 제어판에서 네트워크 주소를 누른 다음 인쇄를 눌러 Jetdirect 구성 페이지를 인쇄합니다. IP 주소는 Jetdirect 페이지의 "TCP/IP" 아래 있습니다. 주: 설치된 네트워크 종류에 따라 IP 주소를 할당해야 할 수 있습니다. 자세한 내용 은 다음 페이지의 "IP 주소 구성(필요한 경우)"을 참조하십시오.

• Note: If the address location displays a series of zeros, make sure that you are connected to the network and reprint the configuration page.

•注:如果地址区域显示一串零,请确保您已连接到网络并重新打印配置页。

**• Catatan:** Jika lokasi alamat menampilkan beberapa angka nol, pastikan Anda terhubung ke jaringan dan cetak ulang halaman konfigurasi.

•**หมายเหตุ:** หากตําแหนงของที่อยูแสดงเปนเลขศูนย์ชุดหนึ่ง คุณตองดูใหแนใจวาไดเชื่อมตอกับเครือขายแลว กอนพิมพ์หนาการกําหนดคาอีกครั้ง

•註:如果位址處顯示了一連串的零,請先確定您已連線至網路,然後再重新列印組態頁。

•**Ghi chú:** Nếu vị trí địa chỉ hiển thị một dãy số không, bảo đảm bạn được nối mạng và in lại trang cấu hình.

•**注記:**アドレスの数字がすべてゼロだった場合は、ネットワークへの接続を確認して、設定ページを再度印刷します。

•주: 주소 위치가 일련의 영(0)을 표시하는 경우 네트워크에 연결되어 있는지 확인하고 구성 페이지를 다시 인쇄하십시오.

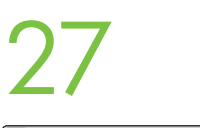

 • **Configure the IP address (if necessary)** . On the control panel, touch **Administration** . Scroll to and touch **Initial Setup** , and then touch Networking and I/O. Touch Embedded Jetdirect, and touch TCP/IP. Make sure TCP/IP is enabled, and then type the IP address in the box for **Host Name** .

 $\overline{\phantom{a}}$ 

·配置 IP 地址(如有必要)。在控制面板中,轻触管理。滚动查看并轻触初始设置,然后轻触联网和 I/O。轻触**嵌入式 Jetdirect**,然后轻触 TCP/IP。确保已启用 TCP/IP,然后在**主机名**框中键入 IP 地址。

**• Mengkonfigurasi alamat IP (bila perlu)**. Di panel kontrol, sentuh **Administration** [Administrasi]. Gulir ke dan sentuh **Initial Setup** [Pengaturan Awal], lalu sentuh **Networking and I/O** [Jaringan dan I/O]. Sentuh **Embedded Jetdirect**, lalu sentuh **TCP/IP**. Pastikan TCP/IP diaktifkan, lalu ketikkan alamat IP di kotak **Host Name** [Nama Host].

•**การกําหนดคาที่อยู IP (หากจําเปน)** บนแผงควบคุม ใหกด **Administration** (การจัดการ) เลื่อนและกด **Initial Setup** (การตั้งคาเริ่มตน) และกด **Networking and I/O** (เครือขายและ I/O) กด **Embedded Jetdirect** (Jetdirect ในตัว) และกด **TCP/IP** (TCP/IP) ดูใหแนใจวาไดเปดใช TCP/IP แลว และพิมพ์ที่อยู IP ลงในชอง **Host Name** (ชื่อโฮสต์)

•設定 IP 位址 (如有需要)。在控制面板上,點選管理。捲動並點選初始設定,然後點選網路與 I/O。點選嵌入式 Jetdirect,然後點選 TCP/IP。確定已啟用 TCP/IP,然後針對主機名稱,在方塊中輸入 IP 位址。

· Cấu hình địa chỉ IP (nếu cần). Trên bảng điều khiển, chạm vào Quản lý. Cuộn xuống và chạm vào Bắt đầu Cài đặt, rồi chạm vào **Mạng và I/O** . Chạm vào **Jetdirect nhúng**, rồi chạm vào **TCP/IP** . Bảo đảm TCP/IP đang hoạt động, rồi gõ địa chỉ IP trong hộp **Tên Chủ** .

•**IP アドレスを設定します (必要に応じて)**。コントロール パネルで **[管理]** を選択します。スクロールして **[初期セットアップ]** を押し、**[ネットワ ークおよび I/O]** を押します。**[内蔵 Jetdirect]**、**[TCP/IP]** の順に押します。[TCP/IP] が有効になっていることを確認して、**[ホスト名]** のボックス に IP アドレスを入力します。

•IP 주소를 구성합니다(필요한 경우). 제어판에서 관리자를 누릅니다. 초기 설정으로 이동하여 누른 다음 네트워킹 및 I/O를 누릅 니다. 내장 Jetdirect를 누르고 TCP/IP를 누릅니다. TCP/IP가 활성화되었는지 확인한 다음 호스트 이름 상자에 IP 주소를 입력합 니다.

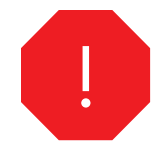

•You are done with the setup of the control panel. Now move to your computer and proceed with: Install the software.

## •您已完成控制面板的设置。 现在请转到您的计算机,然后继续下一步: 安装软件。

•Anda telah selesai mengatur panel kontrol. Sekarang beralih ke komputer dan lanjutkan dengan: Menginstal perangkat lunak.

•คุณไดตั้งคาแผงควบคุมเสร็จเรียบรอยแลว ตอนนี้ใหไปที่คอมพิวเตอร์และ: ติดตั้งซอฟต์แวร์

•這樣便完成設定控制面板的步驟。 接著,前往您的電腦繼續執行以㆘步驟:安裝軟體。

•Bạn đã hoàn tất việc cài đặt bảng điều khiển. Bây giờ chuyển sang máy tính và tiến hành: Cài đặt phần mềm.

•これでコントロール パネルのセットアップが終わりました。 使用するコンピュータに移動し、「ソフトウェアのインストール」に進んでください。

•제어판 설정이 완료되었습니다. 이제 컴퓨터로 가서 소프트웨어 설치를 진행합니다.

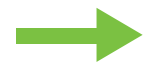

- •Install the software.
- •安装软件。
- •Menginstal perangkat lunak.
- •การติดตั้งซอฟต์แวร์
- •安裝軟體。
- •Cài đặt phần mềm.
- •ソフトウェアのインストール
- •소프트웨어 설치

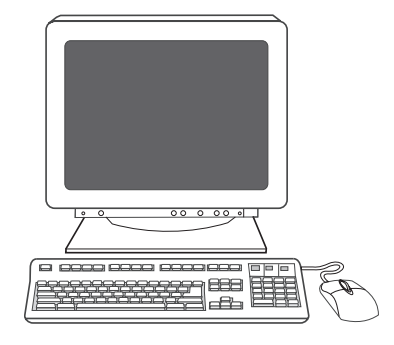

- •For Windows® software installation instructions, go to step 28.
- •有关 Windows® 的软件安装说明,请转至步骤 28。
- •Untuk petunjuk instalasi perangkat lunak Windows®, ke langkah 28.
- •สําหรับคําแนะนําในการติดตั้งซอฟต์แวร์ Windows® ใหไปที่ขั้นตอนที่ 28
- •如需 Windows®軟體安裝指示,請前往步驟 28。
- •Với các hướng dẫn cài đặt phần mềm Windows®, thực hiện bước 28.
- •Windows® ソフトウェアのインストール手順については、手順 28 に進んでください。
- •Windows® 소프트웨어 설치 지침을 보려면 단계 28로 이동하십시오.

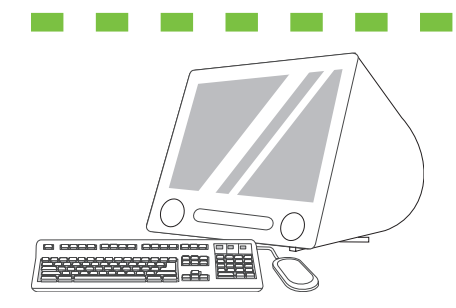

- 
- •For Macintosh software installation instructions, go to step 30.
- •有关 Macintosh 的软件安装说明,请转至步骤 30。
- •Untuk petunjuk instalasi perangkat lunak Macintosh, ke langkah 30.
- •สําหรับคําแนะนําในการติดตั้งซอฟต์แวร์ Macintosh ใหไปที่ขั้นตอนที่ 30
- •如需 Macintosh 軟體安裝指示,請前往步驟 30。
- •Với các hướng dẫn cài đặt phần mềm Macintosh, thực hiện bước 30.
- •Macintosh ソフトウェアのインストール手順については、手順 30 に進んでください。
- •Macintosh 소프트웨어 설치 지침을 보려면 단계 30으로 이동하십시오.

000000

 • **Install software. 1)** Insert the CD that came with the printer. **2)** On the welcome screen, click **Install Printer** . The Setup Wizard appears. **3)** Follow the on screen instructions. **Note:** If the welcome screen does not appear, click **Start** and then click **Run** . Type X:SETUP, where X corresponds to the CD-ROM drive letter, and then click **OK** .

•**安装软件。1)** 插入随打印机随附的 CD。2) 在欢迎屏幕上,单击**安装打印机**。将出现安装向导。3) 按照屏幕上 的说明进行操作。注:如果未出现欢迎屏幕,则单击开始,然后单击运行。键入 X:SETUP,此处 X 代表 CD-ROM 驱动器盘符, 然后单击确定。

 • **Instal perangkat lunak. 1)** Masukkan CD yang menyertai printer. **2)** Pada layar pembuka, klik **Install Printer** . Wizard Pengaturan ditampilkan. **3)** Ikuti petunjuk pada layar. **Catatan:** Jika layar pembuka tidak muncul, klik **Start** [Mulai] lalu klik **Run** [Jalankan]. Ketikkan X:SETUP, di mana X adalah huruf drive CD-ROM, lalu klik **OK**.

•**การติดตั้งซอฟต์แวร์ 1)** ใสแผนซีดีที่มาพรอมกับเครื่องพิมพ์ **2)** บนหนาจอตอนรับ ใหคลิก **Install Printer** (ติดตั้งเครื่องพิมพ์) วิซาร์ดการตั้งคาจะ ปรากฏขึ้น **3)** ทําตามคําแนะนําที่ปรากฏบนหนาจอ **หมายเหตุ:** หากหนาจอตอนรับไมปรากฏขึ้น ใหคลิกที่ **Start** (เริ่มตน) และคลิก **Run** (เรียกใช) พิมพ์ X:SETUP ลงไป โดย X ตรงกับตัวอักษรของไดรฟซีดีรอม และคลิก **OK** (ตกลง)

•安裝軟體。 1) 放入印表機隨附的光碟。2) 在歡迎畫面上,按一下**安裝印表機**。「安裝精靈」將會出現。3) 按照螢幕上的說明繼續執行。 註:如果歡迎畫面沒有出現,請按一下**開始**,然後按一下**執行**。輸入 X:SETUP,其中的 X 指的是光碟機代號,然後按一下**確認**。

•**Cài đặt phần mềm. 1)** Đưa đĩa CD đi kèm với máy in vào. **2)** Trên màn hình chào mừng, nhấp vào **Cài đặt máy in**. Thuật sĩ Cài đặt hiện ra. **3)** Làm theo các hướng dẫn trên màn hình. **Ghi chú:** Nếu màn hình chào mừng không hiện ra, nhấp vào **Khởi động** rồi nhấp vào **Chạy** . Gõ X:SETUP, nơi X phù hợp với chữ cái ổ đĩa CD-ROM, rồi nhấp vào **OK** .

•**ソフトウェアをインストールします。1)** プリンタに同梱されている CD を挿入します。**2)** 初期画面で、**[Install Printer (プリンタのインストール)]** をクリ ックします。セットアップ ウィザードが表示されます。**3)** 画面の指示に従います。**注記:** 初期画面が表示されなかった場合は、**[スタート]**、**[ファイル名 を指定して実行]** の順にクリックします。「X:SETUP」と入力します。X は、CD-ROM ドライブのドライブ文字です。入力したら、**[OK]** をクリックします。

•소프트웨어를 설치합니다. **1)** 프린터와 함께 제공된 CD를 넣습니다. **2)** 환영 화면에서 프린터 설치 를 누릅니다. 설치 마법사가 나타납 니다. **3)** 화면의 지시를 따릅니다. 주: 환영 화면이 나타나지 않는 경우 시작 을 누른 다음 실행 을 누릅니다. X:SETUP(여기서 X는 CD-ROM 드라이브 문자)을 입력한 다음 확인을 누릅니다.

- **Note:** If installing a fax driver, choose the "custom" software install.
- •注: 如果要安装传真驱动程序, 请选择"自定义"软件安装。
- **Catatan:** Jika menginstal driver faks, pilih opsi instalasi perangkat lunak "custom" [tersesuai].
- •**หมายเหตุ:** หากกําลังติดตั้งไดรเวอร์ของโทรสาร ใหเลือกการติดตั้งซอฟต์แวร์แบบ "custom" (กําหนดเอง)
- •註:如果要安裝傳真驅動程式,請選擇「自訂」軟體安裝。
- •**Ghi chú:** Nếu cài đặt một chương trình fax, chọn cài đặt phần mềm "tùy chỉnh" .
- •**注記:**ファックス ドライバをインストールする場合は、"カスタム" ソフトウェア インストールを選択します。
- •주: 팩스 드라이버를 설치하는 경우 "사용자 정의" 소프트웨어 설치를 선택합니다.

• **Note:** For a USB installation do not connect the USB cable until prompted by the software.

•注: 对于 USB 安装, 在软件提示之前请勿连接 USB 电缆。

• **Catatan:** Untuk instalasi USB jangan hubungkan kabel USB sebelum diminta oleh perangkat lunak.

- •**หมายเหตุ:** สําหรับการติดตั้ง USB หามตอสายเคเบิล USB จนกวาซอฟต์แวร์จะแสดงขอความแจงใหทราบ
- •註:針對 USB 安裝,在軟體提示前,請勿連接 USB 纜線。
- •**Ghi chú:** Với cài đặt USB, đừng gắn cáp USB cho đến khi được nhắc bởi phần mềm.
- •**注記:** USB インストールの場合は、ソフトウェアからの指示があるまで USB ケーブルを接続しないでください。
- 주: USB 설치의 경우 소프트웨어에 메시지가 나타날 때까지 USB 케이블을 연결하지 마십시오.

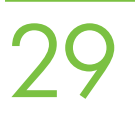

- **4)** Click **Finish**. If prompted, restart the computer. **5)** Go to step 34.
- •**4)** 单击 完成。如果系统提示,则重新启动计算机。 **5)** 转至步骤 34。
- **4)** Klik **Finish** [Selesai]. Jika diminta, hidupkan ulang komputer. **5)** Ke langkah 34.
- •**4)** คลิก **Finish** (เสร็จ) หากมีขอความแจง ใหปดและเปดคอมพิวเตอร์อีกครั้ง **5)** ไปที่ขั้นตอนที่ 34
- •**4)** 按㆒㆘ 完成。如果出現提示,請重新啟動電腦。 **5)** 請前往步驟 34。
- •**4)** Nhấp vào **Xong**. Nếu được nhắc, hãy khởi động lại máy tính. **5)** Thực hiện bước 34.
- •**4) [終了]** をクリックします。再起動を要求された場合は、コンピュータを再起動します。**5)** 手順 34に進みます。
- •**4)** 마침 을 누릅니다. 컴퓨터를 다시 시작하라는 메시지가 나타나면 컴퓨터를 다시 시작합니다. **5)** 단계 34로 이동합니다.

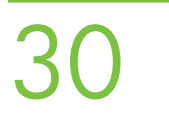

- 
- **2)** Place the CD in the CD-ROM drive and run the installer. Complete an easy install.
- •**2)** 将 CD 放入 CD-ROM 驱动器并运行安装程序。完成简易安装。
- **2)** Masukkan CD ke dalam drive CD-ROM lalu jalankan installer. Selesaikan easy install [instalasi mudah].
- •**2)** วางแผนซีดีลงในไดรฟซีดีรอม และเรียกใชโปรแกรมติดตั้ง ทําการติดตั้งอยางงายใหเสร็จสมบูรณ์
- •**2)** 將光碟放入光碟機㆗,並執行安裝程式。完成簡易安裝。
- •**2)** Đặt đĩa CD vào ổ đĩa CD-ROM và chạy trình cài đặt. Hoàn tất phần cài đặt dễ.
- •**2)** CD を CD-ROM ドライブに挿入し、インストーラを実行します。簡単なインストール手順を完了します。
- •**2)** CD-ROM 드라이브에 CD를 넣고 설치 프로그램을 실행합니다. 간단한 설치를 완료합니다.

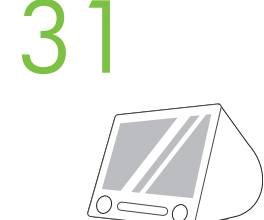

 • **Connect to a Macintosh computer** . **1)** Connect a USB cable between the device and the computer. **Note:** HP does not recommend using USB hubs. Use a USB cable that is no longer than 2 meters (6.5 feet).

•连接至 Macintosh 计算机。1) 用 USB 电缆连接设备和计算机。注: HP 不建议使用 USB 集线器。使用长 度不超过 2 米 (6.5 英尺) 的 USB 电缆。

 • **Menghubungkan ke komputer Macintosh** . **1)** Sambungkan kabel USB antara perangkat dan komputer. **Catatan:** HP tidak menganjurkan penggunaan hub USB. Gunakan kabel USB yang tidak lebih panjang dari 2 meter (6,5 kaki).

•**การตอเขากับคอมพิวเตอร์ Macintosh 1)** ตอสายเคเบิล USB ระหวางเครื่องพิมพ์และคอมพิวเตอร์ **หมายเหตุ:** HP ไมแนะนําใหใชฮับ USB ใชสายเคเบิล USB ที่ยาวไมเกิน 2 เมตร (6.5 ฟุต)

•**連接到 Macintosh 電腦**。 1) 將 USB 纜線連接到裝置與電腦上。註:HP 不建議您使用 USB 集線器。請勿使用長度超過 2 公尺 (6.5 英呎) 的 USB 纜線。

•**Kết nối với máy tính Macintosh** . **1)** Nối cáp USB giữa máy với máy tính. **Ghi chú:** HP không đề nghị dùng lổ cắm USB. Hãy dùng cáp USB không dài hơn 2 m (6.5 feet).

•**Macintosh コンピュータに接続します**。**1)** USB ケーブルをプリンタ本体とコンピュータに接続します。**注記:** USB ハブの使用は推奨され ません。長さが 2 メートル以内の USB ケーブルを使用してください。

•Macintosh 컴퓨터에 연결합니다 . **1)** 장치와 컴퓨터 사이에 USB 케이블을 연결합니다. 주: USB 허브는 사용하지 않는 것이 좋 습니다. 2미터(6.5피트) 미만의 USB 케이블을 사용하십시오.

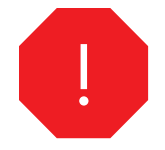

 • **Note:** Install the software before connecting the USB cable. If the USB was connected first, perform steps 32-33. If the software installation was performed first, proceed to step 34.

•注: 请在连接 USB 电缆之前安装软件。如果先连接 USB 电缆,则执行步骤 32-33。如果先安装软件,则执行步 骤 34。

 • **Catatan:** Instal perangkat lunak sebelum menghubungkan kabel USB. Jika USB dihubungkan terlebih dahulu, jalankan langkah 32-33. Jika instalasi perangkat lunak dijalankan terlebih dahulu, lanjutkan ke langkah 34.

•**หมายเหตุ:** ติดตั้งซอฟต์แวร์กอนตอสายเคเบิล USB หากตอ USB กอน ใหทําตามขั้นตอนที่ 32-33 หากติดตั้งซอฟต์แวร์กอน ใหขามไปที่ขั้นตอนที่ 34

•註:在連接 USB 纜線之前,請先安裝軟體。如果已經先連接 USB,請執行步驟 32-33。如果已經先安裝軟體,請繼續執行步驟 34。

•**Ghi chú:** Cài đặt phần mềm trước khi nối cáp USB. Nếu cáp USB được nối trước, thực hiện các bước 32-33. Nếu phần mềm được cài đặt trước, tiến hành bước 34.

•**注記:**ソフトウェアをインストールする前に USB ケーブルを接続しないでください。USB ケーブルを先に接続した場合は、手順 32 ~ 33 を実行してく ださい。ソフトウェアを先にインストールした場合は、手順 34 に進みます。

•주: USB 케이블을 연결하기 전에 소프트웨어를 설치합니다. USB를 먼저 연결한 경우 단계 32-33을 수행하십시오. 소프트웨어 설치를 먼저 수행한 경우 단계 34로 이동하십시오.

 • **3)** From Apple System Preferences (available from under the Apple pull-down menu or in the dock), click on **Print** and then click the **Printing** tab at the top of the window. **4)** To add your new printer, click on the '+' icon to launch the **Printer Browser** . By default, the Printer Browser shows printers that are connected through USB, Bonjour, or Appletalk networking.

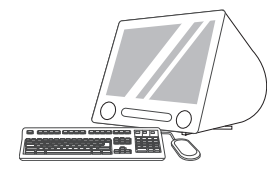

•**3)** 从 Apple 系统预置(在 Apple 下拉菜单或 dock 上)中,单击 打印和传真图标,然后单击窗口顶部的 打印标签。4) 要添加新打印机,请单击"+"图标以启动打印机浏览器。默认情况下,打印机浏览器会显示 通过 USB、Bonjour 或 Appletalk 网络连接的打印机。

 • **3)** Dari Apple System Preferences (terdapat pada menu buka bawah atau pada dock Apple), klik ikon **Print & Fax** [Cetak & Faks] lalu klik tab **Printing** [Pencetakan] di bagian atas jendela layar. **4)** Untuk menambahkan printer baru Anda, klik ikon '+' untuk menjalankan **Printer Browser** [Browser Printer]. Secara standar, Printer Browser menampilkan printer yang terhubung melalui USB, Bonjour, atau jaringan Appletalk.

•**3)** จาก Apple System Preferences (สิ่งเลือกใชของระบบ Apple) (ใชไดจากเมนูแบบดึงลงของ Apple หรือในด็อก) ใหคลิกไอคอน **Print & Fax** (พิมพ์และโทรสาร) และคลิกแท็บ **Printing** (การพิมพ์) ที่ดานบนสุดของหนาตาง **4)** ในการเพิ่มเครื่องพิมพ์เครื่องใหม ใหคลิกไอคอน '+' เพื่อเรียกใช **Printer Browser** (เบราเซอร์เครื่องพิมพ์) ตามคาเริ่มตนนั้น Printer Browser (เบราเซอร์เครื่องพิมพ์) จะแสดงรายชื่อเครื่องพิมพ์ที่ เชื่อมตอผาน USB, Bonjour หรือเครือขายของ Appletalk

•3) 從「Apple 系統喜好設定 」(您可以從 Apple 下拉式功能表或在 Dock 中找到) 中,按一下**列印與傳真** 圖示,然後按一下視窗上方的 列印索引標籤。4) 如果要新增您的新印表機,請按一下「+」圖示,來啟動**印表機掃描器**。根據預設,「印表機瀏覽器」會顯示透過 USB、Bonjour 或 Appletalk 網路連接的印表機。

•**3)** Từ Các Tham chiếu Hệ thống Apple (có sẵn trong trình đơn Apple kéo xuống hay trong phần lưu), nhấp vào biểu tượng **In & Fax** rồi nhấp vào **tab In** ở phía trên của cửa sổ. **4)** Để thêm máy in mới, nhấp vào biểu tượng '+' để khởi chạy **Trình duyệt Máy in** . Theo Mặc định, Trình duyệt Máy in hiển thị các máy in được nối qua cổng USB, Bonjour, hay mạng Appletalk.

•**3)** Apple プルダウン メニューまたはドックの [システム環境設定] で **[プリントとファックス]** アイコンをクリックし、ウィンドウ上部の **[プリン ト]** タブをクリックします。**4)** 新しいプリンタを追加するには、[+] アイコンをクリックして、**[プリンタ ブラウザ]**を開きます。デフォルトで、プリ ンタ ブラウザには USB、Bonjour、または Appletalk の各ネットワーク方式で接続されているプリンタが表示されます。

•**3)** Apple System Preferences(Apple 시스템 환경 설정) (Apple 풀다운 메뉴 또는 도크에서 사용 가능)에서 **Print**(인쇄) 및 Fax(팩스) 아이콘을 누른 다음 창 맨 위에서 **Printing**(인쇄) 탭을 누릅니다. **4)** 새 프린터를 추가하려면 '+' 아이콘을 눌 러 Printer Browser(프린터 브라우저) 를 시작합니다. 기본적으로 Printer Browser(프린터 브라우저)는 USB, Bonjour 또는 Appletalk 네트워킹을 통해 연결된 프린터를 보여줍니다.

 • **5)** From the **Printer Browser** window, select the HP printer. For Mac OS X v.10.4: If HP software is installed, the printer software should be automatically configured. **6)** Click **Add** to create a printer queue. You are then prompted to manually configure the installable options. **Note:** Mac OS X v.10.2 and v.10.3 might require you to manually select the printer model from the **Printer Model** drop-down list. **7)** Under **Model Name**, select your device and click **Add**.

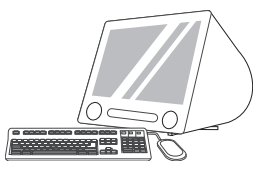

•**5)** 在 打印机浏览器窗口中,选择 HP 打印机。对于 Mac OS X v.10.4:如果安装了 HP 软件,将自动配 置打印机软件。 **6)** 单击 添加创建一个打印机队列。之后系统会提示您手动配置可安装选项。 注:Mac OS X v.10.2 和 v.10.3 可能会要求您从**打印机型号**下拉列表中手动选择打印机型号。7) 在**型号名称**下,选择您 的设备并单击添加。

 • **5)** Dari jendela layar **Printer Browser**, pilih printer HP. Untuk Mac OS X v.10.4: Jika perangkat lunak HP terinstal, perangkat lunak printer akan dikonfigurasikan secara otomatis. **6)** Klik **Add** [Tambah] untuk membuat antrian printer. Anda akan diminta untuk mengkonfigurasi opsi yang dapat diinstal secara manual. **Catatan:** Mac OS X v.10.2 dan v.10.3 mungkin memerlukan pemilihan model printer secara manual dari daftar buka bawah **Printer Model** [Model Printer]. **7)** Pada **Model Name** [Nama Model], pilih perangkat Anda lalu klik **Add** [Tambah].

•**5)** จากหนาตาง **Printer Browser** (เบราเซอร์เครื่องพิมพ์) ใหเลือกเครื่องพิมพ์ HP สําหรับ Mac OS X v.10.4: หากติดตั้งซอฟต์แวร์ HP แลว ซอฟต์แวร์เครื่องพิมพ์ควรไดรับการกําหนดคาโดยอัตโนมัติ **6)** คลิก **Add** (เพิ่ม) เพื่อสรางคิวใหกับเครื่องพิมพ์หลังจากนั้น เครื่องจะแสดงขอความ เพื่อขอใหคุณกําหนดคาตัวเลือกที่ติดตั้งไดดวยตัวคุณเอง **หมายเหตุ:** Mac OS X v. 10.2 และ v. 10.3 อาจระบุใหคุณเลือกรุนของเครื่องพิมพ์จาก รายการแบบหลนลงของ **Printer Model** (รุนเครื่องพิมพ์) **7)** ใต **Model Name** (ชื่อรุน) เลือกเครื่องพิมพ์ของคุณและคลิก **Add** (เพิ่ม)

•5) 從**印表機瀏覽器**視窗中‧選擇 HP 印表機。針對 Mac OS X v.10.4:如果已安裝 HP 軟體,印表機軟體應該會自動設定。6) 按一下 **新增**,建立印表機佇列。然後系統會提示您手動設定可安裝的選項。註:Mac OS X v.10.2 和 v.10.3 可能需要您從**印表機機型**下拉式 清單中,手動選擇印表機機型。7) 在機型名稱下,選擇您的裝置,並按一下新增。

•**5)** Từ cửa sổ **Trình duyệt Máy in** chọn máy in HP. Cho Mac OS X v.10.4: Nếu phần mềm HP đã được cài đặt, phần mềm máy in nên được định cấu hình tự động. **6)** Nhấp vào **Thêm** để tạo một hàng máy in. Bạn sẽ được nhắc định cấu hình các tùy chọn cài đặt bằng tay. **Ghi chú:** Mac OS X V10.2 và V10.3 có thể yêu cầu bạn chọn bằng tay các mẫu máy in từ **danh sách** Mẫu máy in thả xuống. **7)** Bên dưới **Tên Mẫu** , chọn máy của bạn và nhấp vào **Thêm** .

•**5) [プリンタ ブラウザ]** ウィンドウで目的の HP プリンタを選択します。Mac OS X v.10.4 の場合: HP ソフトウェアがインストールされてい る場合、プリンタ ソフトウェアは自動設定されます。**6) [追加]** をクリックしてプリンタ キューを作成します。インストール可能なオプション を手動で設定するよう要求されます。**注記:** Mac OS X v.10.2 および v.10.3 では、プリンタ モデルを **[プリンタの機種]** ドロップダウン リス トから手動で選択することが必要になる場合があります。**7) [機種名]** から使用するプリンタを選択して、**[追加]** をクリックします。

•**5)** Printer Browser(프린터 브라우저) 창에서 HP 프린터를 선택합니다. Mac OS X v.10.4의 경우: HP 소프트웨어가 설치된 경우 프린터 소프트웨어를 자동으로 구성해야 합니다. **6)** Add(추가) 를 눌러 프린터 대기열을 만듭니다. 설치 가능한 옵션을 수동 으로 구성할 것인지 묻는 메시지가 나타납니다. 주: Mac OS X v.10.2 및 v.10.3에서는 Printer Model(프린터 모델) 드롭다운 목 록에서 프린터 모델을 수동으로 선택해야 할 수 있습니다. **7)** Model Name(모델 이름) 에서 장치를 선택하고 Add(추가) 를 누릅 니다.

34

 • **Test the software installation** . Print a page from any program to make sure that the software is correctly installed. **Note:** If the installation failed, reinstall the software or see Troubleshooting at the end of this guide.

•**测试软件安装**。从任意程序打印一张页面以确保软件安装正确。**注:**如果安装失败,请重新安装软件或参 阅本指南末尾的"故障排除"。

 • **Menguji instalasi perangkat lunak**. Cetak halaman dari program apa saja untuk memastikan perangkat lunak telah diinstal dengan benar. **Catatan:** Jika instalasi gagal, instal ulang perangkat lunak atau lihat Mengatasi Masalah di akhir panduan ini.

•**ทดสอบการติดตั้งซอฟต์แวร์**พิมพ์หนาเอกสารจากโปรแกรมใดก็ไดเพื่อดูใหแนใจวา ติดตั้งซอฟต์แวร์ไดอยางถูกตอง **หมายเหตุ:** หากติดตั้งไมสําเร็จ ใหติดตั้งซอฟต์แวร์อีกครั้งหรือดูที่ การแกปญหา ที่สวนทายของคูมือนี้

•**測試軟體安裝**。使用任何程式列印一頁,以確定軟體已正確安裝。**註:**如果安裝失敗,請重新安裝軟體,並參閱本指南結尾處的「 疑難排解」。

•**Kiểm tra việc cài đặt phần mềm** . In một trang từ bất kỳ chương trình nào để bảo đảm rằng phần mềm được cài đặt đúng. **Ghi chú:** Nếu việc cài đặt thất bại, cài đặt lại phần mềm hay xem Xử lý sự cố ở phần cuối của quyển hướng dẫn này.

•**ソフトウェア インストールをテストします**。何らかのプログラムからページを印刷して、ソフトウェアが正常にインストールされたことを確 認します。**注記:** インストールに失敗した場合は、ソフトウェアをインストールし直すか、このガイドの終わりの「トラブルシューティング」

•소프트웨어 설치 상태를 검사합니다. 아무 프로그램에서나 페이지를 인쇄하여 소프트웨어가 제대로 설치되었는지 확인하십시오. 주: 설치에 실패한 경우 소프트웨어를 다시 설치하거나 이 설명서 끝 부분의 문제 해결을 참조하십시오.

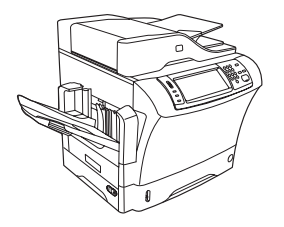

 • **Congratulations!** The device is ready to use. The user guide is located on the CD and in the HP Easy Printer Care Software. **Note:** Save the boxes and the packing material in case you need to transport the device.

•**恭喜!** 设备准备就绪,可以使用。用户指南位于 CD 上和 HP Easy Printer Care 软件中。**注:**保存好包 装箱和包装材料,以便您在搬运设备的时候使用。

 • **Selamat!** Perangkat siap untuk digunakan. Panduan pengguna terdapat pada CD dan pada Perangkat Lunak HP Easy Printer Care [Perawatan Mudah Printer HP]. **Catatan:** Simpan kotak dan bahan kemasan seandainya Anda perlu mengirimkan perangkat.

•**ขอแสดงความยินดี!** เครื่องพิมพ์พรอมใชงานแลว คูมือผูใชอยูบนแผนซีดีและใน HP Easy Printer Care Software **หมายเหตุ:** เก็บกลองและ วัสดุที่มาพรอมกับบรรจุภัณฑ์เอาไวในกรณีที่คุณตองการเคลื่อนยายเครื่องพิมพ์

•**恭喜您!**裝置準備就緒。使用指南位於光碟及 HP Easy Printer Care 軟體中。註:請保存包裝盒及包裝材料,以備運送裝置之需。

•**Xin chúc mừng!** Máy đã sẵn sàng để dùng. Hướng dẫn cho người sử dụng có trên CD và trong Phần mềm Chăm sóc Máy in HP Dễ dàng. **Ghi chú:** Giữ lại các hộp và vật liệu đóng gói trong trường hợp bạn cần di chuyển máy.

•**お疲れ様でした**。プリンタの準備が整いました。ユーザー ガイドは CD と HP Easy Printer Care Software に収録されています。**注記:** プ リンタを移動する必要が生じた場合に備えて、箱などの梱包材は保管しておいてください。

•축하합니다! 이제 장치를 사용할 수 있습니다. 사용 설명서는 CD와 HP Easy Printer Care Software에 있습니다. 주: 장치를 운 반해야 하는 경우를 위해 상자와 포장재는 보관하십시오.

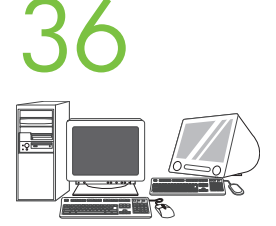

 • **Register your device** . Register at www.register.hp.com. This is the quickest and easiest way for you to register to receive the following information: technical support updates, enhanced support options, ideas for and ways to use your new HP device, and news about emerging technologies.

•注册您的设备。在 www.register.hp.com 上进行注册。这种方法最快速简便,注册后您将收到以下信 息:技术支持更新、增强的支持选项、使用新 HP 设备的建议和方法以及关于新兴技术的新闻。

 • **Daftarkan perangkat Anda**. Daftarkan di www.register.hp.com. Ini adalah cara yang tercepat dan termudah untuk mendaftarkan perangkat agar Anda menerima informasi berikut: pembaruan dukungan teknis, opsi dukungan yang diperluas, ide dan cara untuk menggunakan perangkat HP baru Anda, dan berita tentang teknologi mutakhir.

•**การลงทะเบียนเครื่องพิมพ์ของคุณ** ลงทะเบียนไดที่ www.register.hp.com นี่คือวิธีที่รวดเร็วที่สุดและงายที่สุดสําหรับคุณในการลงทะเบียนเพื่อ ขอรับขอมูลตางๆ ตอไปนี้: ขอมูลสนับสนุนลาสุดทางดานเทคนิค ตัวเลือกการสนับสนุนขั้นสูง ขอคิดเห็นและวิธีการใชเครื่องพิมพ์ HP ใหมของคุณ และขาวคราวเกี่ยวกับเทคโนโลยีใหมๆ

•**註冊您的裝置**。請到 www.register.hp.com 註冊。這是最快且最簡單的註冊方式,以便收到下列資訊:技術支援更新、增強支援選 項、使用新 HP 裝置的構想與方法,及新科技的最新消息。

•**Đăng ký máy** . Đăng ký ở www.register.hp.com. Đấy là cách đăng ký nhanh nhất và dễ nhất để bạn nhận những thông tin sau: cập nhật hỗ trợ kỹ thuật, mở rộng tùy chọn hỗ trợ, các ý kiến về và cách dùng máy HP mới, và tin tức về các công nghệ nổi bật.

•**製品登録を行います**。www.register.hp.com にアクセスしてください。これが最も簡単で時間のかからない登録方法です。登録していた だくと、テクニカル サポートの最新情報、追加サポート オプション、お買い上げいただいた HP 製品の使用方法、新技術に関するニュース などをお知らせいたします。

•**장치를 등록하십시오**. www.register.hp.com에서 등록하십시오. 기술 지원 업데이트, 향상된 지원 옵션, 새 HP 장치를 사용하는 아이디어와 방법 및 새로운 기술에 대한 소식 등의 정보를 받기 위해 등록하는 가장 빠르고 쉬운 방법입니다.

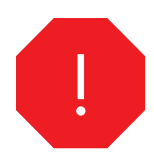

•You are done installing your software. Congratulations! You are ready to use your HP printer.

•您已完成软件安装。 恭喜!您现在可以使用 HP 打印机了。

•Anda telah selesai menginstal perangkat lunak Anda. Selamat! Anda siap untuk menggunakan printer HP Anda.

•คุณติดตั้งซอฟต์แวร์ของคุณเสร็จแลว ขอแสดงความยินดี! คุณพรอมที่จะใชเครื่องพิมพ์ HP

•您已經完成軟體的安裝。 恭喜您!您已經準備好使用 HP 印表機。

•Bạn đã hoàn tất việc cài đặt phần mềm. Xin chúc mừng! Bạn đã sẵn sàng để dùng máy in HP của bạn.

•これでソフトウェアのインストールが終わりました。 お疲れ様でした。これで HP プリンタをお使いいただけます。

•소프트웨어 설치가 완료되었습니다. 축하합니다! 이제 HP 프린터를 사용할 수 있습니다.

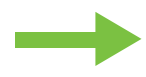

- •Install the send fax driver.
- •安装发送传真驱动程序。
- •Menginstal driver pengiriman faks.
- •การติดตั้งไดรเวอร์สงโทรสาร
- •安裝傳送傳真驅動程式。
- •Cài đặt chương trình gửi fax.
- •ファックス送信ドライバのインストール
- •팩스 전송 드라이버 설치

 • **Install send fax driver** . If the fax driver was not installed in step 28, it can be installed now. **1)** Insert the CD that came with the device. **2)** On the welcome screen, click **Install Printer** . The setup wizard appears. **3)** Choose the "custom" install option, and select the **Send Fax Driver** in the installation options. **4)** Follow the onscreen instructions.

·安装发送传真驱动程序。如果没有在步骤 28 中安装发送传真驱动程序, 则现在可以安装。1) 插入随设备随附的 CD。2) 在欢迎屏幕上,单击**安装打印机**。将出现安装向导。3) 选择"自定义"安装选项,然后在安装选项中选择**发送** 传真驱动程序。 **4)** 按照屏幕上的说明进行操作。

 • **Menginstal driver pengiriman faks**. Jika driver faks belum diinstal pada langkah 28, driver akan diinstal sekarang. **1)** Masukkan CD yang menyertai perangkat. **2)** Pada layar pembuka, klik **Install Printer**. Wizard pengaturan ditampilkan. **3)** Pilih opsi instalasi "custom" [tersesuai], lalu pilih **Send Fax Driver** [Driver Pengiriman Faks] pada opsi instalasi. **4)** Ikuti petunjuk pada layar.

•**การติดตั้งไดรเวอร์สงโทรสาร** หากยังไมไดติดตั้งไดรเวอร์โทรสารในขั้นตอนที่ 28 คุณสามารถติดตั้งในตอนนี้ **1)** ใสแผนซีดีที่มาพรอมกับเครื่องพิมพ์ **2)** บนหนาจอตอนรับ ใหคลิก **Install Printer** (ติดตั้งเครื่องพิมพ์) วิซาร์ดการตั้งคาจะปรากฏขึ้น **3)** เลือกตัวเลือกการติดตั้งแบบ "custom" (กําหนดเอง) และเลือก **Send Fax Driver** (ไดรเวอร์สงโทรสาร) ในตัวเลือกการติดตั้ง **4)** ทําตามคําแนะนําบนหนาจอ

•安裝傳送傳真驅動程式。如果並未在步驟 28 中安裝傳真驅動程式,則可現在安裝。1) 放入裝置隨附的光碟。2) 在歡迎畫面上,按一下**安裝印表 機**。「安裝精靈」將會出現。3) 選擇「自訂」安裝選項,然後在安裝選項中,選擇傳送傳真驅動程式。4) 依照螢幕上指示執行。

•**Cài đặt chương trình gửi fax** . Nếu chương trình fax không được cài đặt ở bước 28, thì có thể cài nó vào lúc này. **1)** Đưa đĩa CD đi theo máy vào. **2)** Trên màn hình chào mừng, nhấp vào **Cài đặt máy in**. Thuật sĩ Cài đặt hiện ra. **3)** Chọn tùy chọn cài đặt "tùy chỉnh", và chọn **Chương trình gửi Fax** trong các tùy chọn cài đặt . **4)** Làm theo các hướng dẫn trên màn hình.

•**ファックス送信ドライバをインストールします**。手順 28 でファックス ドライバをインストールしていない場合は、ここでインストールできます。**1)** プリン タに同梱されている CD を挿入します。**2)** 初期画面で、**[Install Printer (プリンタのインストール)]** をクリックします。セットアップ ウィザードが表示されま す。**3)** "カスタム" インストール オプションを選択し、インストール オプションから **[Send Fax Driver (ファックス送信ドライバ)]** を選択します。**4)** 画面の指 示に従います。

•팩스 전송 드라이버를 설치합니다 . 단계 28에서 팩스 드라이버가 설치되지 않은 경우 지금 설치할 수 있습니다. **1)** 장치와 함께 제공된 CD를 넣습니다. **2)** 환영 화면에서 프린터 설치 를 누릅니다. 설치 마법사가 나타납니다. **3)** "사용자 정의" 설치 옵션을 선택하고 설치 옵션에서 팩스 **전송 드라이버**를 선택합니다. 4) 화면의 지시를 따릅니다.

- •Set up the digital send features.
- •设置数字发送功能。
- •Mengatur fitur pengiriman digital.
- •ตั้งคาคุณสมบัติการสงแบบดิจิตอล
- •設定數位傳送功能。
- •Cài đặt các tính năng gửi bằng kỹ thuật số.
- •デジタル送信機能のセットアップ
- •디지털 전송 기능 설정

- **1)** Open the web browser. **2)** Input device IP address (found on configuration page).
- •**1)** 打开 Web 浏览器。 **2)** 输入设备的 IP 地址(可在配置页上找到)。
- **1)** Buka browser web. **2)** Masukkan alamat IP perangkat (terdapat pada halaman konfigurasi).
- •**1)** เปดเว็บเบราเซอร์ **2)** ปอนที่อยู IP ของเครื่องพิมพ์ (ขอมูลนี้อยูบนหนาการกําหนดคา)
- •**1)** 開啟 Web 瀏覽器。 **2)** 輸入裝置 IP 位址 (可在組態頁㆖找到)。
- •**1)** Mở trình duyệt web. **2)** Nhập địa chỉ IP máy (tìm thấy trên trang cấu hình).
- •**1)** Web ブラウザを開きます。**2)** プリンタの IP アドレス (設定ページを参照) を入力します。
- •**1)** 웹 브라우저를 엽니다. **2)** 장치 IP 주소를 입력합니다(구성 페이지에 있음).

# 39

 • **3)** Select the **Digital Sending** tab. **4)** Complete the information under **General Settings** : name, address, and other information.

•**3)** 选择 数字发送标签。 **4)** 完成 常规设置下的信息:名称、地址以及其 它信息。

 • **3)** Pilih tab **Digital Sending** [Pengiriman Digital]. **4)** Lengkapi informasi pada **General Settings** [Pengaturan Umum]: nama, alamat, dan informasi lain.

•**3)** เลือกแท็บ **Digital Sending** (การสงแบบดิจิตอล) **4)** ปอนขอมูลใตหัวขอ **General Settings** (การตั้งคาทั่วไป) ใหครบถวน: ชื่อ ที่อยู และขอมูลอื่นๆ

•3) 選擇數位傳送索引標籤。4) 將資訊填入一般設定: 姓名、地址及其他資訊。

•**3)** Chọn **tab Gửi bằng** Kỹ thuật số. **4)** Hoàn tất các thông tin bên dưới **Các cài đặt Tổng quát**: tên, địa chỉ, và các thông tin khác.

•**3) [デジタル送信]** タブを選択します。**4) [全般的な設定]** に名前、アドレスなどの情報を入力 します。

•**3)** 디지털 전송 탭을 선택합니다. **4)** 일반 설정 아래에 이름, 주소 및 기타 정보를 입력 합니다.

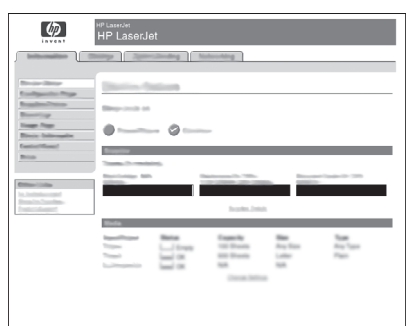

41

 • **5)** On the left navigation menu, select **E-mail Settings** . Input the SMTP server address, use the default From and Subject fields. **Note:** If you are using an ISP (Internet Service Provider) for internet access and e-mail, you may need to contact your ISP to obtain the SMTP server name, and to determine if you need to enter an account name and password for SMTP authentication.

•5) 在左侧的导航菜单中,选择**电子邮件设置**。输入 SMTP 服务器地址,使用默认的"发件人"和"主题"字段。 注: 如果您通过 ISP (Internet 服务提供商) 访问 Internet 和收发电子邮件, 则可能需要联系您的 ISP 以获取 SMTP 服务器名称,并确定是否需要输入帐户名和密码来进行 SMTP 认证。

 • **5)** Pada menu navigasi kiri, pilih **E-mail Settings** [Pengaturan e-mail]. Masukkan alamat server SMTP, menggunakan kolom standar From [Dari] dan Subject [Perihal]. **Catatan:** Jika Anda menggunakan ISP (Internet Service Provider) untuk akses internet dan e-mail, Anda mungkin perlu menghubungi ISP Anda untuk memperoleh nama server SMTP, dan menentukan apakah Anda perlu memasukkan nama account dan sandi untuk otentikasi SMTP.

•**5)** บนเมนูการนําทางดานซาย ใหเลือก **E-mail Settings** (การตั้งคาอีเมล) ปอนที่อยูเซิร์ฟเวอร์ SMTP ใชชอง From (จาก) และ Subject (ชื่อเรื่อง) ที่เปนคาเริ่มตน **หมายเหตุ:** หากคุณใช ISP (ผูใหบริการอินเทอร์เน็ต) เพื่อเขาสูอินเทอร์เน็ตและอีเมล คุณอาจจําเปนตองติดตอ ISP ของคุณ เพื่อขอรับขอมูลเกี่ยว กับชื่อเซิร์ฟเวอร์ SMTP และตรวจสอบวา คุณจําเปนตองพิมพ์ชื่อบัญชีและรหัสผานสําหรับการตรวจสอบความถูกตองของ SMTP หรือไม

**•5)** 在左側導覽功能表上,選擇**電子郵件設定**。輸入 SMTP 伺服器位址,使用預設的「寄件人」與「主旨」欄位。註:如果您使用 ISP (網際網路 服務提供者) 來存取網際網路及收發電子郵件,您可能需要與 ISP 聯絡以取得 SMTP 伺服器名稱,並判斷您是否需要輸入供 SMTP 認證使用的帳 戶名稱及密碼。

•**5)** Trên trình đơn điều hướng bên trái, chọn **Các cài đặt E-mail** . Nhập địa chỉ máy phục vụ SMTP, dùng mặc định Từ và các vùng chủ đề. **Ghi chú:** Nếu bạn đang sử dụng một ISP (Nhà cung cấp Dịch vụ Internet) để truy cập internet và e-mail, có thể bạn cần liên lạc với ISP để có tên máy phục vụ SMTP, và để xác định xem bạn có cần nhập tên tài khoản và mật khẩu để xác nhận SMTP hay không.

•**5)** 左側のナビゲーション メニューで **[電子メール設定]** を選択します。SMTP サーバー アドレスを入力し、デフォルトの送信元と件名をフィールドに入 力します。**注記:** インターネット アクセスと電子メールに ISP (インターネット サービス プロバイダ) を使用している場合、ISP に連絡して SMTP サーバ ー名を取得したり、SMTP 認証に使用するアカウント名とパスワードの入力の必要性を確認したりする必要が生じる場合があります。

•**5)** 왼쪽 탐색 메뉴에서 전자 우편 설정 을 선택합니다. SMTP 서버 주소를 입력하고 기본 보낸 사람 및 제목 필드를 사용합니다. 주: 인터넷 액 세스와 전자 우편을 위해 ISP(인터넷 서비스 제공자)를 사용하는 경우 ISP에 SMTP 서버 이름을 문의하고 SMTP 인증을 위해 계정과 암호를 입 력해야 하는지 확인해야 할 수 있습니다.

 • **6)** On the left navigation menu, select **E-mail Address Book** , to enter frequently-used e-mail addresses and e-mail distribution lists. **Note:** The **Fax Address Book** and **Fax Speed Dials** is also located in the left navigation area. These two features allow you to manage frequently-used fax numbers and speed dial lists.

•**6)** 在左侧的导航菜单中,选择 电子邮件通讯簿,输入常用的电子邮件地址和电子邮件分发列表。 注:传真通讯簿和 传真快速拨号也位于左侧的导航区域。这两种功能用于管理常用的传真号码和快速拨号列表。

 • **6)** Pada menu navigasi kiri, pilih E**-mail Address Book** [Buku Alamat E-mail] untuk memasukkan alamat e-mail dan daftar distribusi e-mail. **Catatan: Fax Address Book** [Buku Alamat Faks] dan **Fax Speed Dials** [Panggil Cepat Faks] juga terdapat di area navigasi kiri. Dengan kedua fitur ini Anda dapat mengelola nomor faks yang sering digunakan dan daftar panggil cepat.

•**6)** บนเมนูการนําทางดานซาย ใหเลือก **E-mail Address Book** (สมุดที่อยูอีเมล) เพื่อปอนที่อยูอีเมลและรายการการแจกจายอีเมลที่ใชบอยที่สุด **หมายเหตุ:** ทั้ง **Fax Address Book** (สมุดที่อยูโทรสาร) และ **Fax Speed Dials** (โทรดวนโทรสาร) อยูในสวนการนําทางดานซายดวย คุณสมบัติทั้งสองอยาง นี้ชวยใหคุณจัดการกับหมายเลขโทรสารและรายการโทรดวนที่ใชบอยๆ ได

•6) 在左側導覽功能表上,選擇**電子郵件通訊錄**,以輸入常用的電子郵件地址,及電子郵件通訊群組清單。**註:傳真通訊錄**和**傳真快速撥號**也位於 左側導覽區域中。這兩個功能可以讓您管理常用的傳真號碼及快速撥號清單。

•**6)**Trên trình đơn điều hướng bên trái, chọn **Quyển Địa chỉ E-mail** , để nhập các địa chỉ e-mail thường dùng và danh sách nhà phân phối email. **Ghi chú:** Quyển **Địa chỉ Fax** và **Quay số Fax nhanh** cũng được nằm trong vùng điều hướng bên trái. Hai tính năng này giúp bạn quản lý các số fax thường xuyên sử dụng và danh sách quay số nhanh.

•**6)** 左側のナビゲーション メニューで、**[電子メール アドレス帳]** を選択して、頻繁に使用する電子メール アドレスや電子メール配布リストを入力しま す。**注記: [ファックス アドレス帳]** と **[ファックス短縮ダイアル]** も左側のナビゲーション領域にあります。この 2 つの機能を使用すると、頻繁に使用する ファックス番号と短縮ダイアルのリストを管理できます。

•6) 왼쪽 탐색 메뉴에서 **전자 우편 주소록**을 선택하여 자주 사용하는 전자 우편 주소와 전자 우편 배포 목록을 입력합니다. **주: 팩스 주소록** 및 **팩스 단축 다이얼**도 왼쪽 탐색 영역에 있습니다. 이 두 가지 기능을 사용하면 자주 사용하는 팩스 번호와 단축 다이얼 목록을 관리할 수 있습니 다.

 • **7)** To scan a document to your PC or network share folder, use the **Send To Folder** option (on the left navigation bar) to set up one or more folder destinations. For more information on configuring Send to Folder, consult the Embedded Web Server (EWS) User Guide. **Note:** See www.hp.com/support for more information about the digital send features.

•7) 要扫描文档至 PC 或网络共享文件夹,请使用**发送到文件夹**选项(位于左侧的导航栏)设置一个或多个目标文件 夹。有关配置"发送到文件夹"的详细信息,请参阅"嵌入式 Web 服务器 (EWS) 用户指南"。 注: 关于数字发送功能的详细信息, 请访问 www.hp.com/support。

 • **7)** Untuk memindai dokumen ke PC atau folder bersama jaringan, gunakan opsi Send to Folder[Kirim ke Folder] (di baris navigasi kiri) untuk mengatur satu atau beberapa folder tujuan. Untuk informasi lebih lanjut tentang mengkonfigurasi Send to Folder [Kirim ke Folder], bacalah Panduan Pengguna Server Web Terpadu (EWS). **Catatan:** Lihat www.hp.com/support untuk informasi lebih lanjut tentang fitur pengiriman digital.

•**7)** ในการสแกนเอกสารไปที่คอมพิวเตอร์หรือโฟลเดอร์ที่ใชรวมกันบนเครือขาย ใหใชตัวเลือก **Send To Folder** (สงไปที่โฟลเดอร์) (บนแถบการนำทางด้านซ้าย) เพื่อกำหนดโฟลเดอร์ปลายทางหนึ่งหรือหลายโฟลเดอร์ สำหรับข้อมูลเพิ่มเติมเกี่ยวกับการกำหนดค่า Send to Folder (สงไปที่โฟลเดอร์) โปรดดูที่คูมือผูใช Embedded Web Server (EWS) **หมายเหตุ:** โปรดดูขอมูลเพิ่มเติมเกี่ยวกับคุณสมบัติการสงแบบดิจิตอลไดจาก www.hp.com/support

**•7)** 如果要將文件掃描到您的電腦或網路共用資料夾中,請使用**傳送至資料夾**選項 (位於左側導覽列上),來設定一或多個資料夾目的地。如需更多 關於設定「傳送至資料夾」的資訊,請參考《嵌入式 Web 伺服器 (EWS) 使用指南》。註:請參閱 www.hp.com/support,以取得更多關於數位傳 送功能的資訊。

•**7)** Để quét một tài liệu chuyển đến máy vi tính hay một thư mục mạng, dùng **tùy chọn Chuyển đến Thư mục** (trên thanh điều hướng bên trái) để cài đặt một hay nhiều nơi đến cho thư mục. Để biết thêm thông tin về cấu hình Gửi đến Thư mục, tham khảo Hướng dẫn Sử dụng Máy phục vụ Web Nhúng (EWS). **Ghi chú:** Xem www.hp.com/support để biết thêm thông tin về các tính năng gửi kỹ thuật số.

•**7)** 文書をスキャンして PC またはネットワークの共有フォルダに保存するには、**[フォルダに送信]** オプション (左側のナビゲーション バー) を使用して 1 つ以上の宛先フォルダをセットアップします。[フォルダに送信] の設定の詳細については、内蔵 Web サーバー (EWS) のユーザー ガイドを参照してく ださい。**注記:** デジタル送信機能の詳細については、www.hp.com/support を参照してください。

•**7)** PC 또는 네트워크 공유 폴더로 문서를 스캔하려면 폴더로 전송 옵션(왼쪽 탐색 막대)을 사용하여 하나 이상의 폴더 대상을 설정합니다. 폴더로 전송 구성에 대한 자세한 내용은 내장 웹 서버(EWS) 사용 설명서를 참조하십시오. 주: 디지털 전송 기능에 대한 자세한 내용은 www.hp.com/support를 참조하십시오.

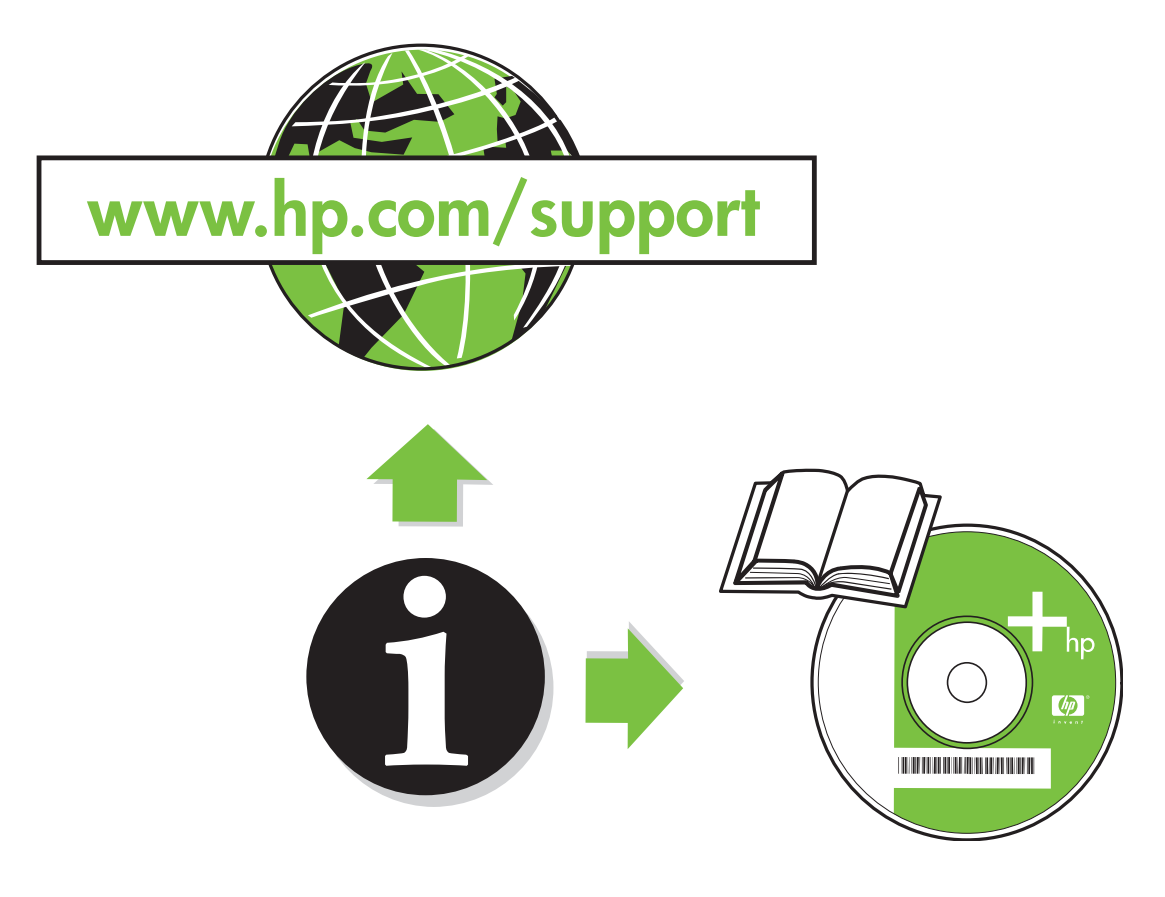

## •Troubleshooting.

- •การแกปญหา
- •トラブルシューティング │ •문제 해결
- •故障排除 。 •疑難排解。
- •Mengatasi masalah.
- •Xử lý sự cố.

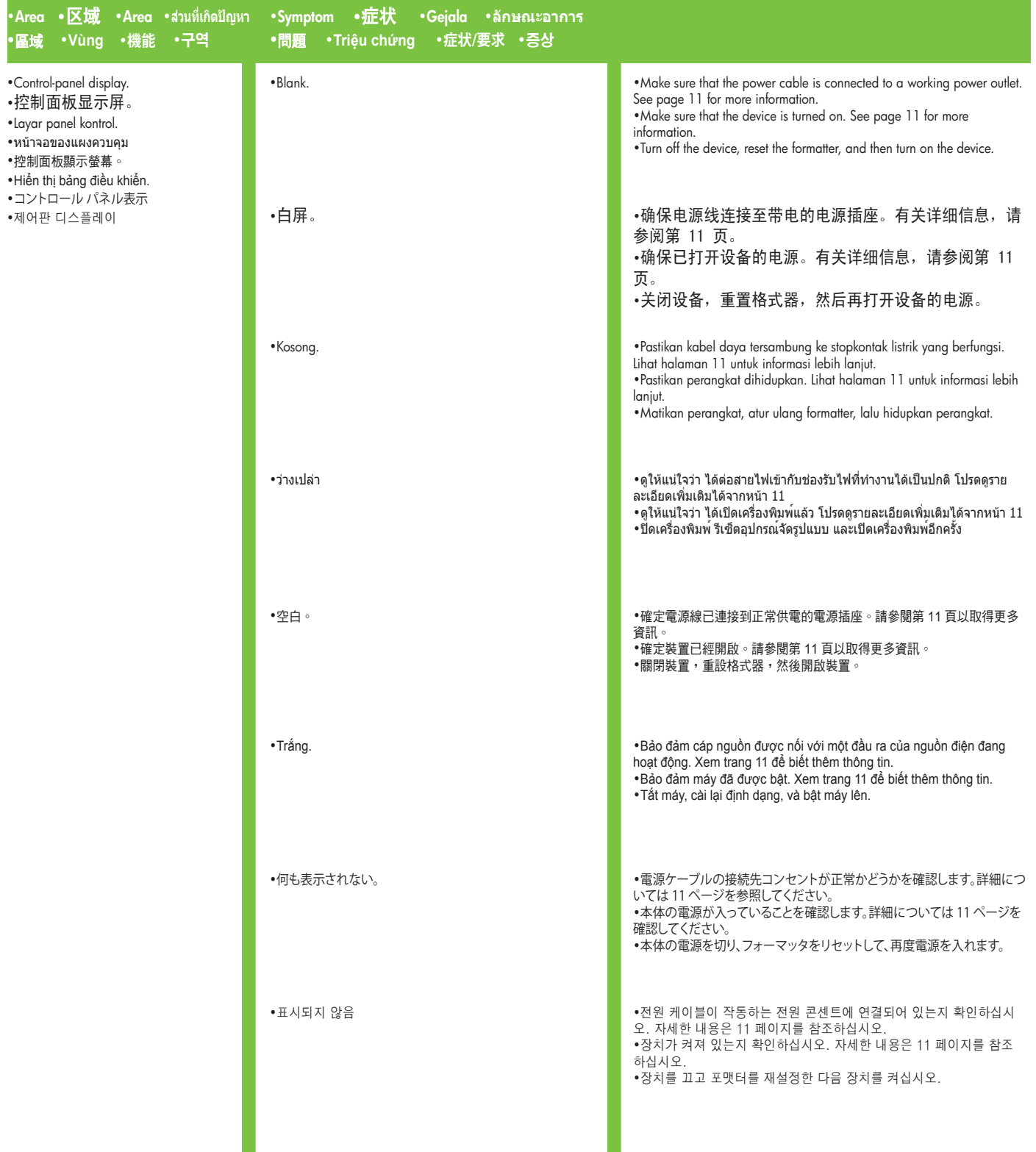

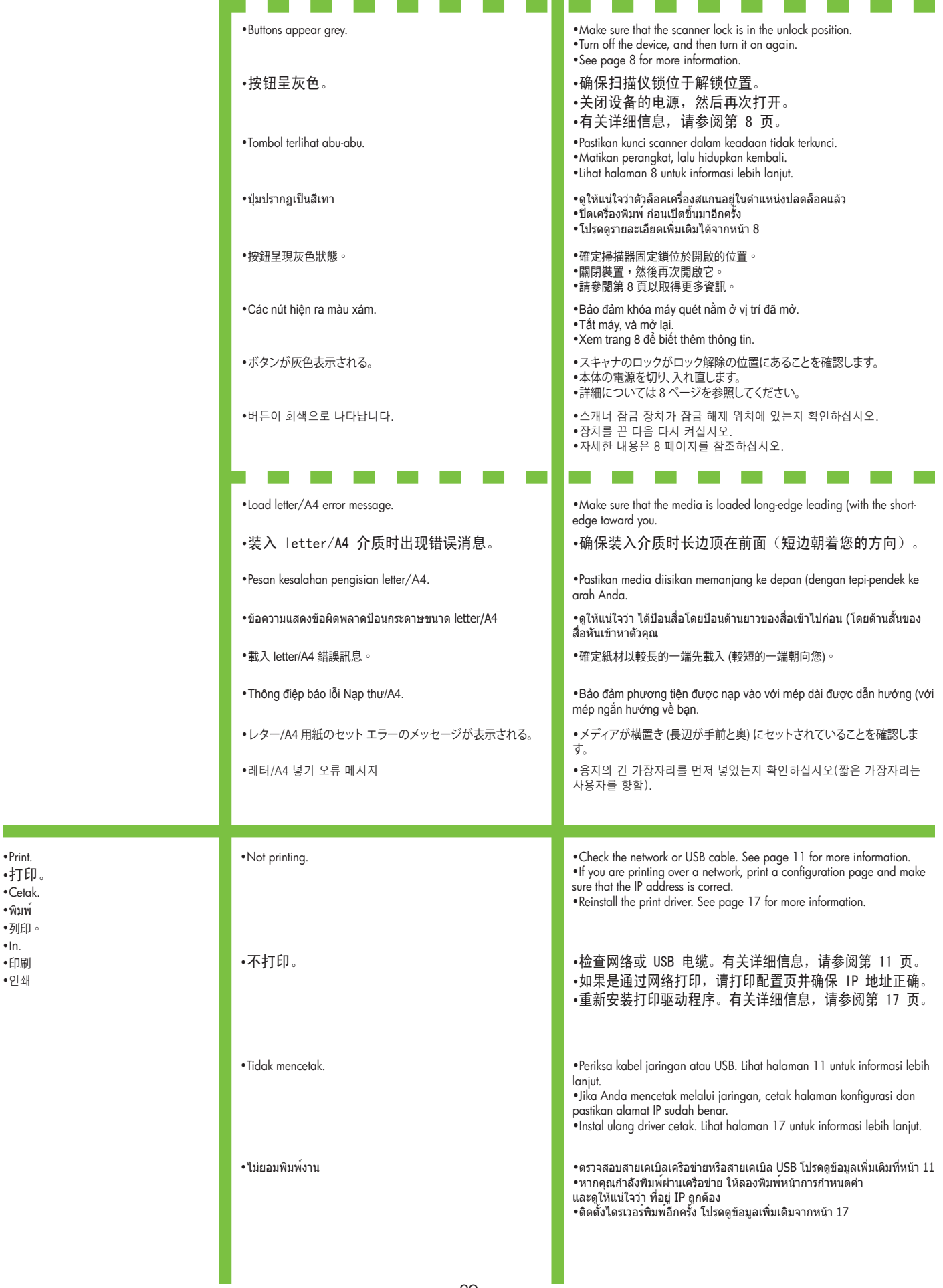

•打印。 •Cetak. •พิมพ์ •列㊞。 •In. •印刷

•인쇄

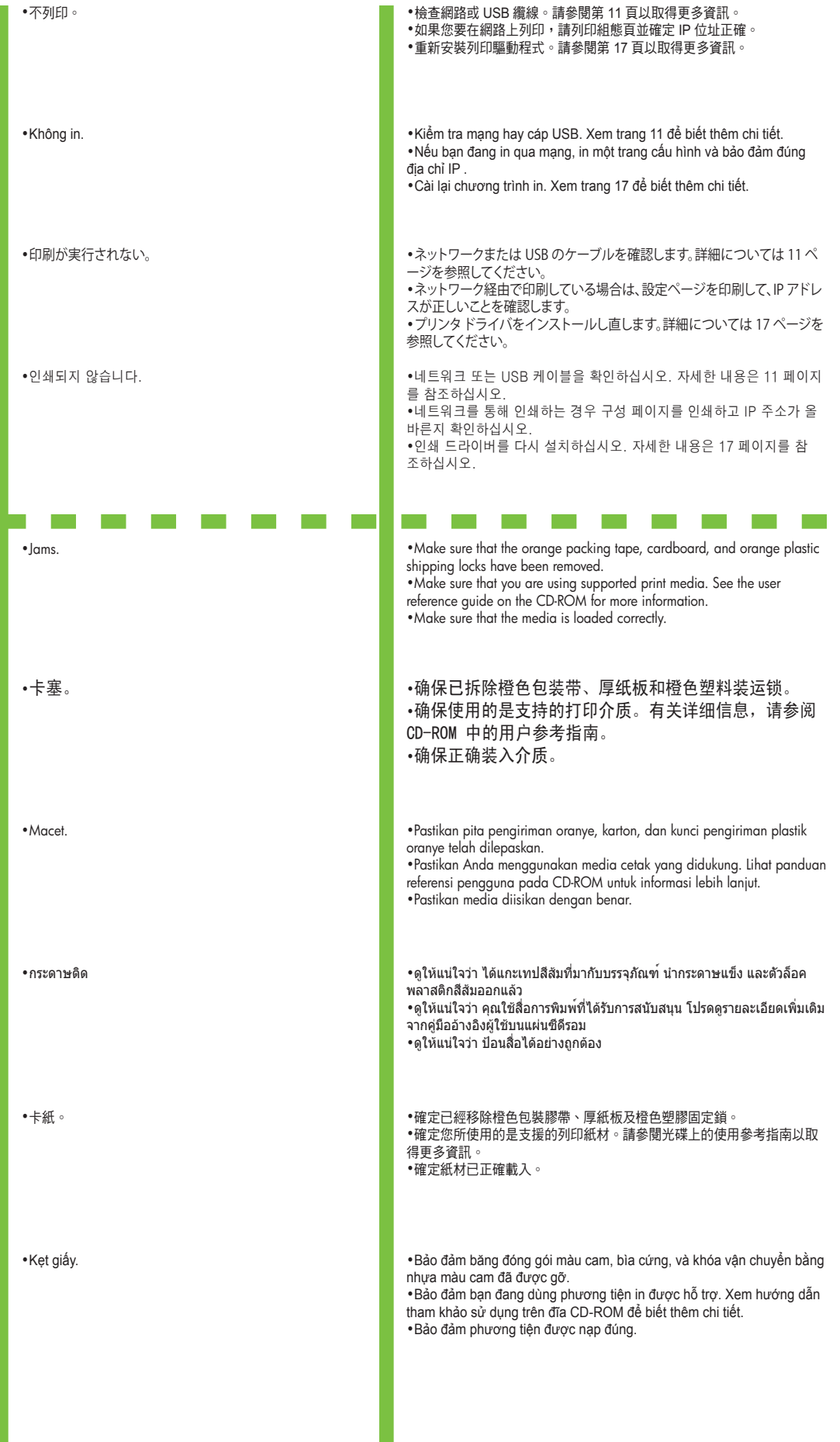

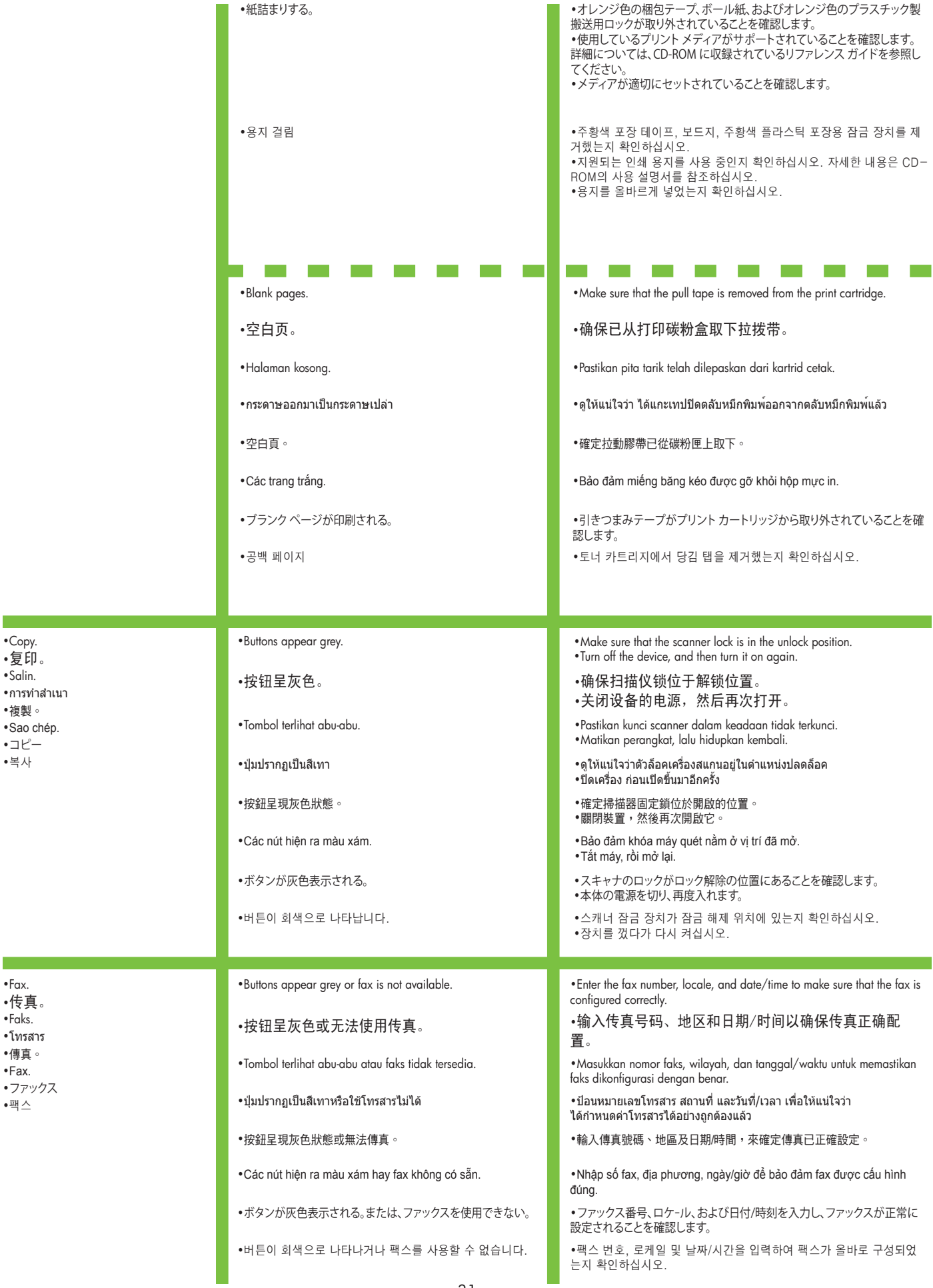

•复印。 •Salin. •การทําสําเนา •複製。 •Sao chép. •コピー •복사

 $\sim$ 

•<sub>Fax.</sub><br>•传真。 •Faks. •โทรสาร •傳真。 •Fax. •ファックス •팩스

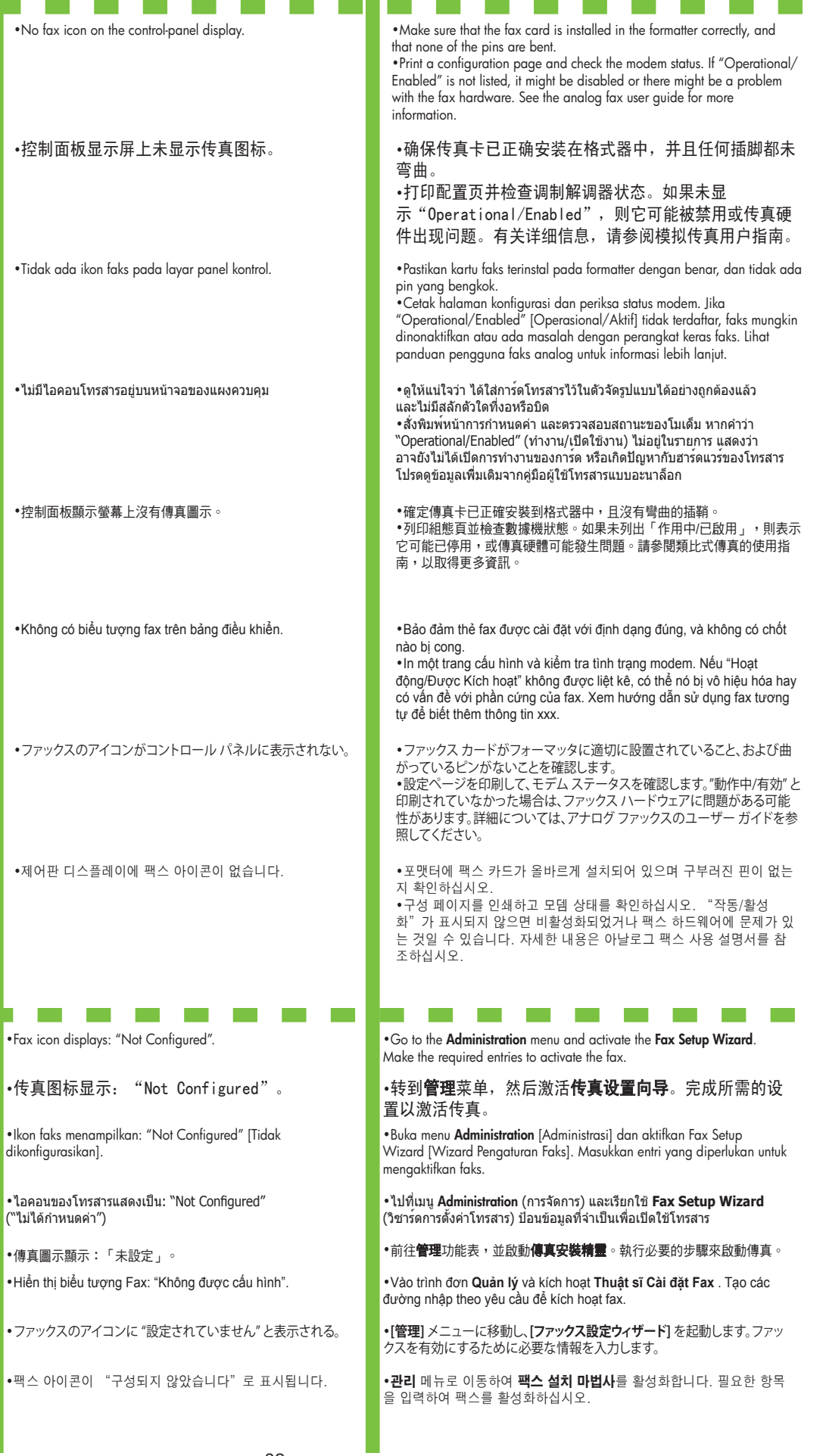

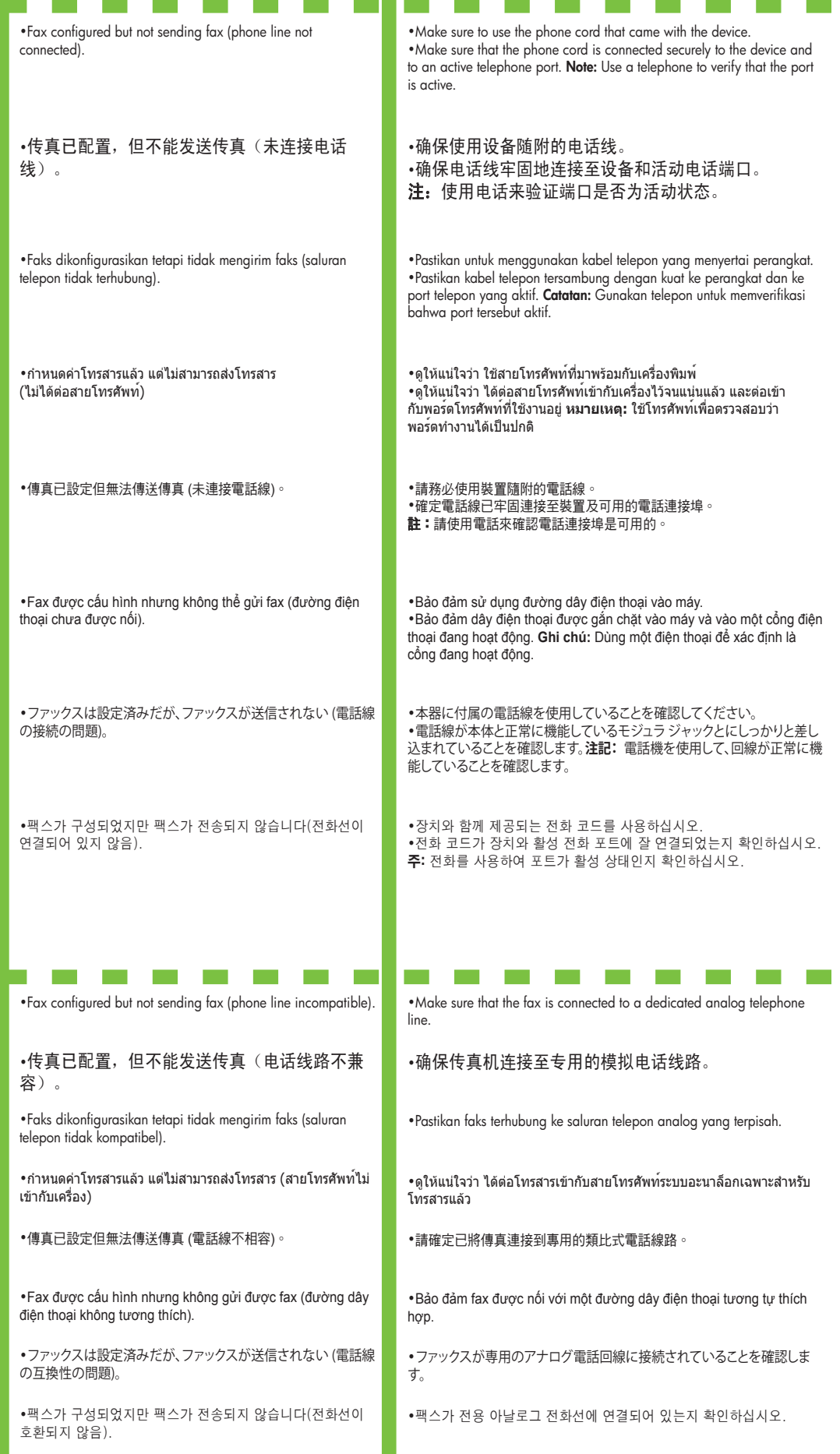

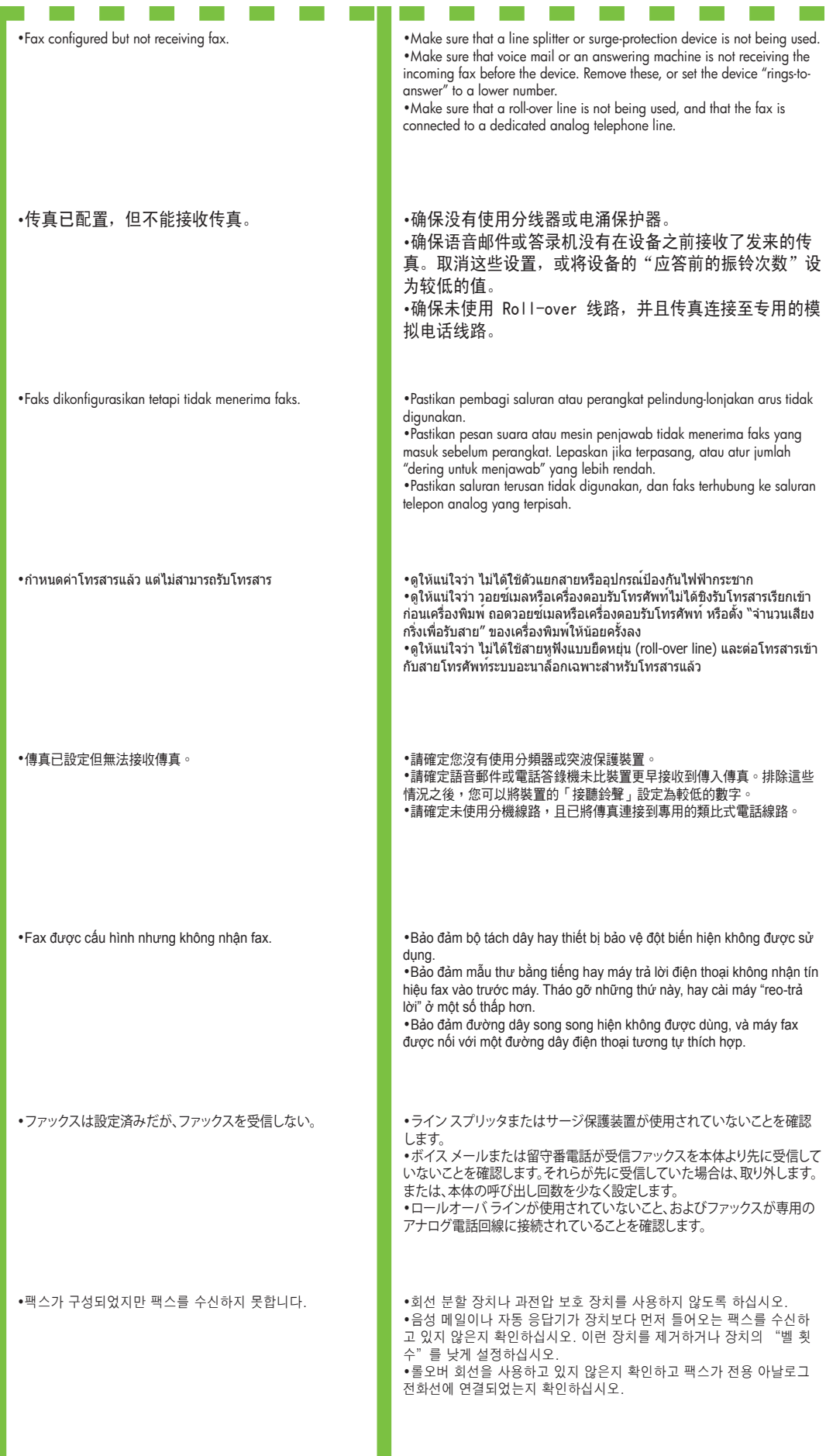

I

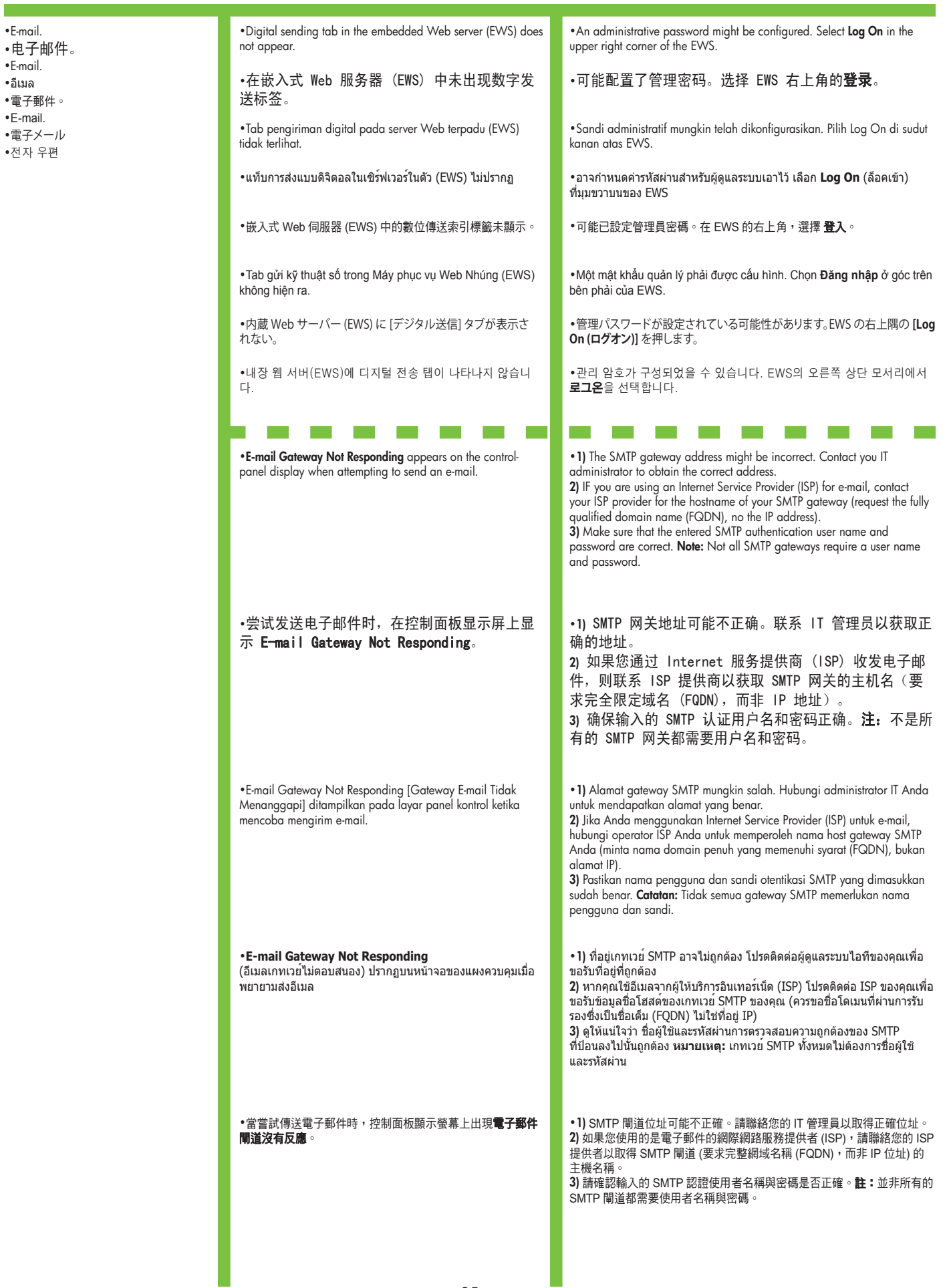

•E-mail.

•E-mail.

•อีเมล

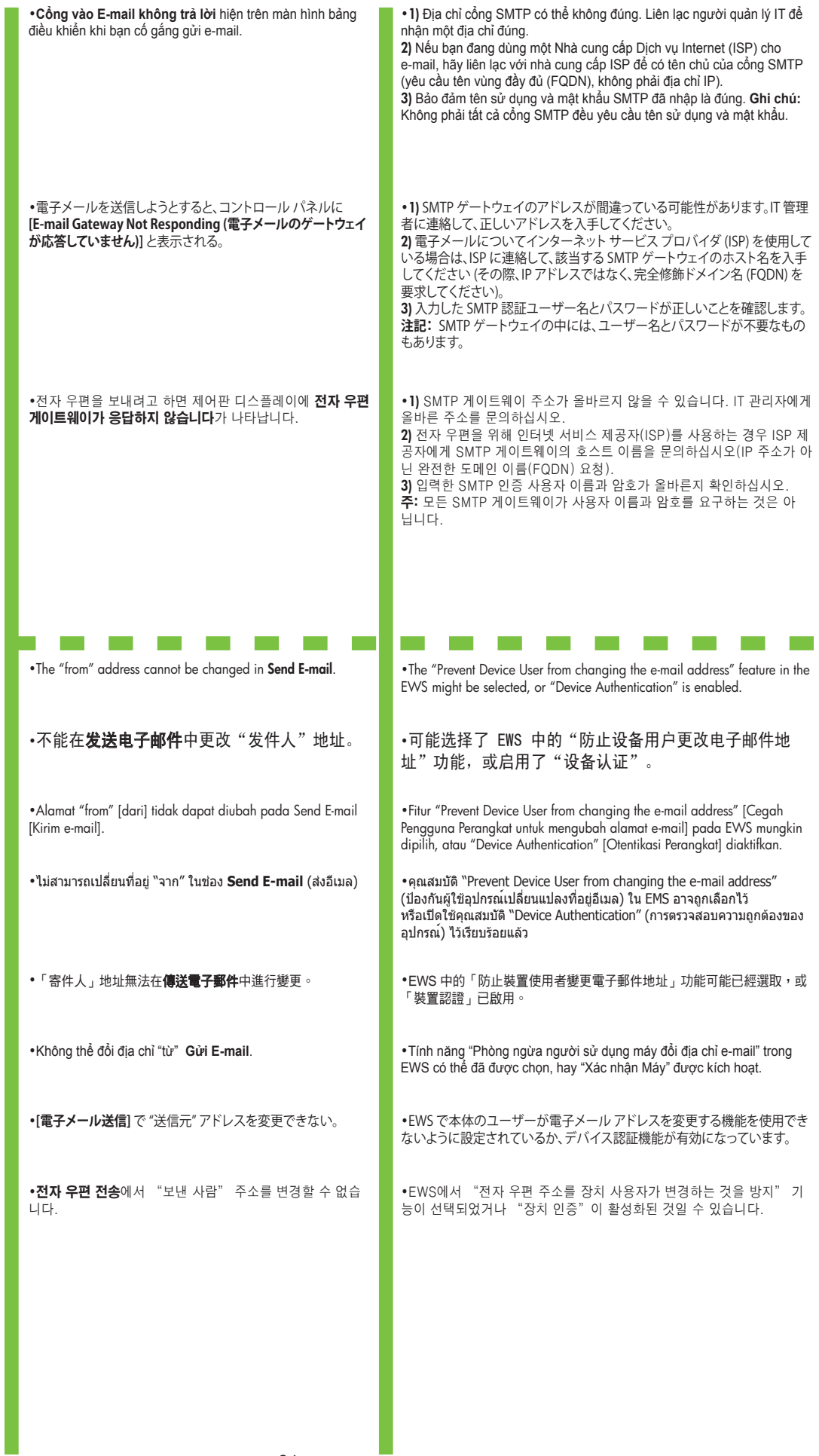

I

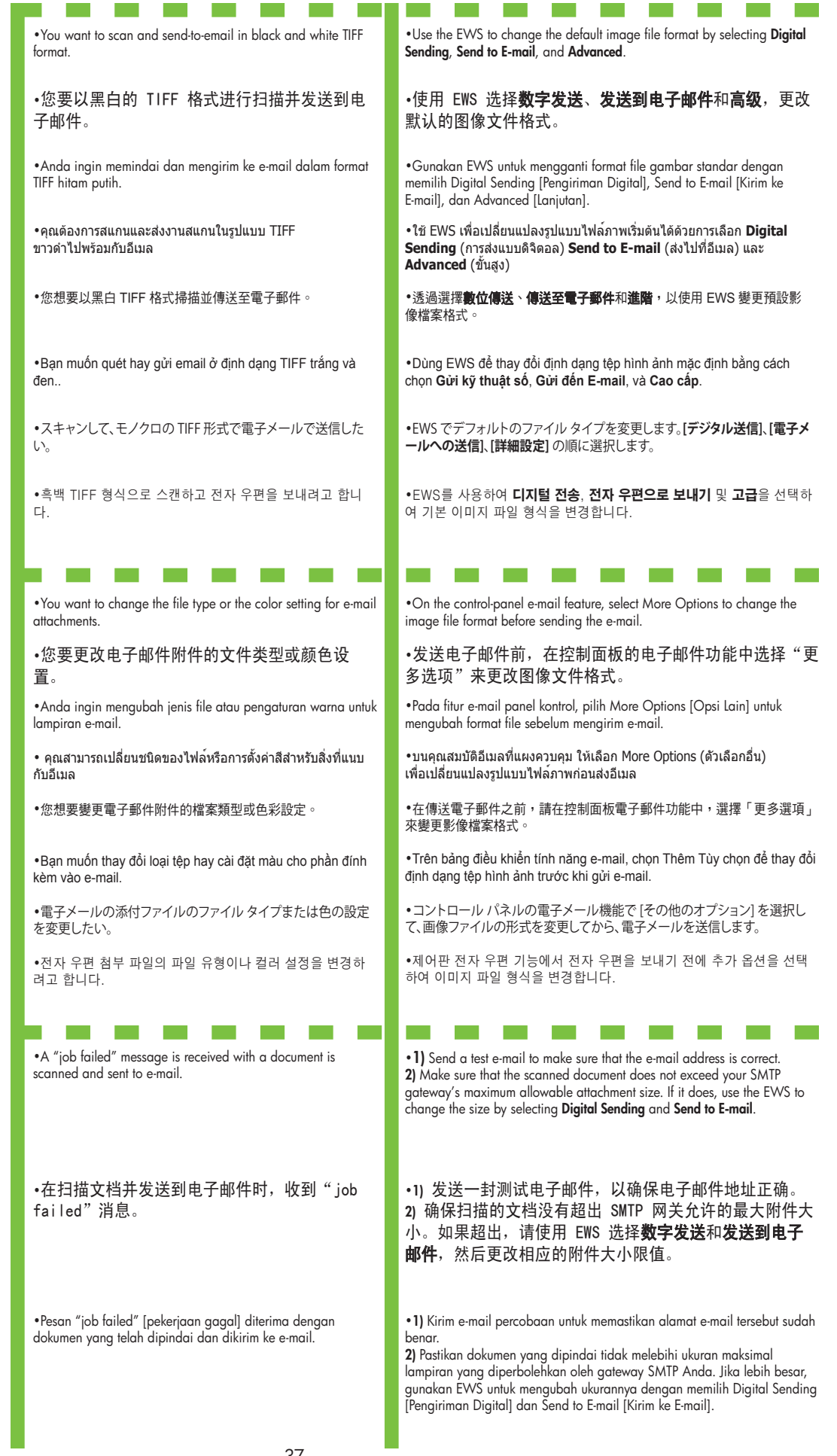

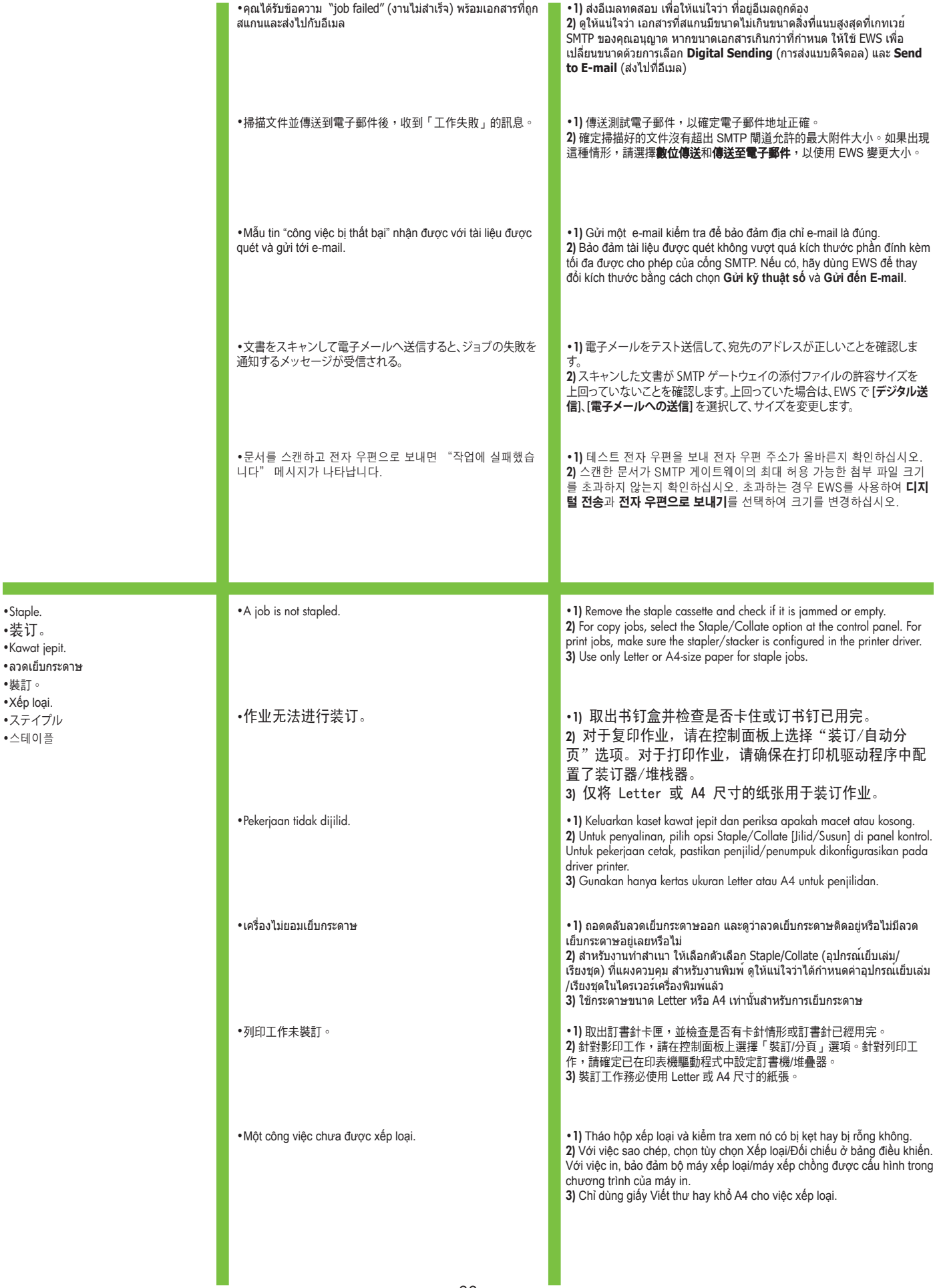

 •Staple. •装订。 •Kawat jepit. •ลวดเย็บกระดาษ •裝訂。 •Xếp loại. •ステイプル •스테이플

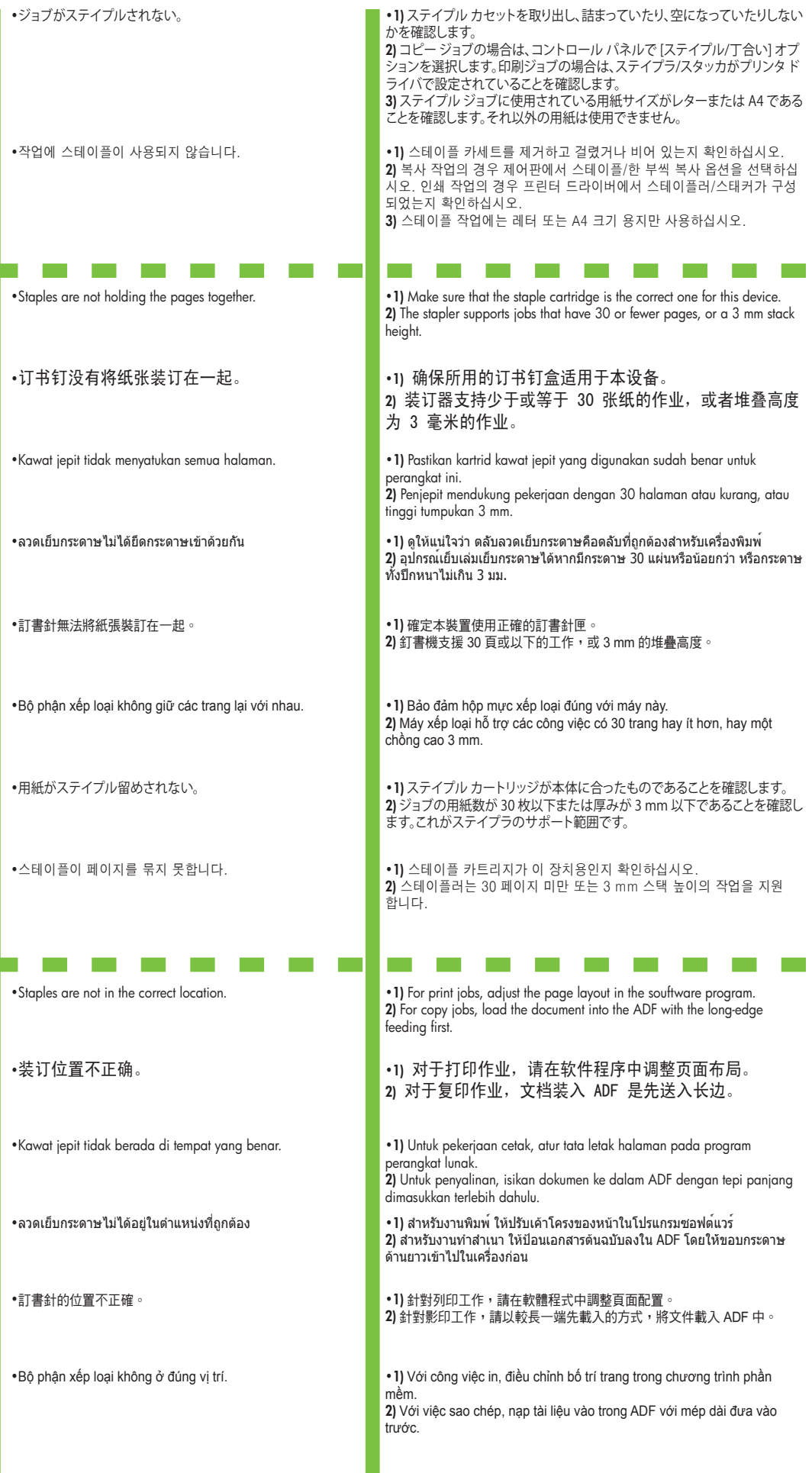

### •**1)** 印刷ジョブの場合は、ソフトウェア プログラムでページ設定を調整しま す。 •ステイプルが正しく装着されていることを確認します。

•스테이플이 올바른 위치에 있지 않습니다.

**2)** コピー ジョブの場合は、文書を ADF に横置きにセットしていることを確 認します。 •**1)** 인쇄 작업의 경우 소프트웨어 프로그램에서 페이지 레이아웃을 조정 하십시오.

**2)** 복사 작업의 경우 ADF에 문서의 긴 가장자리를 먼저 넣으십시오.

•Stack. •The pages are skewed. •Make sure all the doors on the left side of the device are closed completely.

•纸张歪斜。 ●确保设备左侧所有的盖板均完全关闭。

•Halaman miring. •Pastikan semua pintu di samping kiri perangkat tertutup sepenuhnya.

•กระดาษเอียง •ดูใหแนใจวา ทุกชองทางดานซายของเครื่องพิมพ์ปดสนิท

•頁面歪斜。 •確定裝置㊧側的所㈲檔門皆已完全蓋㆖。

•Các trang bị nghiêng đi. •Bảo đảm tất cả các cửa ở bên trái của máy được đóng hẳn.

•用紙が斜めになる。 •本体左側のドアがすべて完全に閉じていることを確認します。

•페이지가 기울어집니다. • • • • • • • • • 장치 왼쪽의 모든 덮개가 완전히 닫혔는지 확인하십시오.

**Contract Contract** 

**Controller** 

 $\sim 100$ 

• The pages are not stacked neatly. **• 1)** Use paper that meets specifications. **2)** Store media in an area that meets specifications. **3)** Try using paper from an unopened ream.

•纸张堆叠不整齐。 •**1)** 使用符合规格的纸张。 **2)** 将介质存放在符合规格要求的区域。 **3)** 尝试使用一令未开包的新纸。 •Halaman tidak terumpuk dengan rapi. •**1)** Gunakan kertas yang memenuhi spesifikasi. **2)** Simpan media di tempat yang memenuhi spesifikasi. **3)** Coba gunakan kertas dari rim yang belum dibuka. •กระดาษไมไดเรียงเปนปกเรียบรอย •**1)** ใชกระดาษตามขอกําหนดรายละเอียด **2)** จัดเก็บสื่อไวในสวนที่ตรงกับขอกําหนดรายละเอียด **3)** ลองใชกระดาษจากรีมกระดาษที่ยังไมไดเปด •頁面未整齊堆疊。 •**1)** 請使用符合規格的紙張。 **2)** 將紙材存放於符合規格的區域㆗。 **3)** 嘗試使用密封包裝㆗的紙張。

•Các trang không được xếp chồng gọn gàng. •**1)** Dùng giấy đáp ứng các đặc điểm kỹ thuật. **2)** Cất phương tiện trong vùng đáp ứng các đặc điểm kỹ thuật. **3)** Thử dùng giấy từ ram giấy chưa mở.

•ページがきれいに積み重ならない。 •**1)** 仕様どおりの用紙を使用します。 **2)** メディアを仕様どおりの領域に格納します。 **3)** 開封したての用紙を使用します。

•페이지가 깔끔하게 쌓이지 않습니다. •**1)** 사양에 맞는 용지를 사용하십시오. **2)** 사양에 맞는 장소에 용지를 보관하십시오. **3)** 개봉하지 않은 용지를 사용하십시오.

•Other. •All symptoms. •See the user reference guide on the CD-ROM for more information.

•所有症状。 •有关详细信息,请参见 CD-ROM 上的用户参考指南。

•Semua gejala. •Lihat panduan referensi pengguna pada CD-ROM untuk memperoleh informasi lebih lanjut. •อาการทั้งหมด •โปรดดูขอมูลเพิ่มเติมจากคูมืออางอิงผูใชบนแผนซีดีรอม •所㈲問題。 •參閱光碟㆖的使用參考指南,以取得更多㈾訊。

•Tất cả triệu chứng. •Xem tham khảo sử dụng trên đĩa CD-ROM để biết thêm thông tin.

•すべての症状 • インフェン • キング・コンピュート •詳細については、CD-ROM に収録されているユーザー リファレンスを参照 してください。 •모든 증상 •자세한 내용은 CD-ROM의 사용 설명서를 참조하십시오.

•堆叠。 •Tumpukan. •กระดาษหนึ่งปึก •堆疊。 •Xếp chồng. •スタック。 •스택

•其它。 •Lain-lain. •อื่นๆ •其他。 •Khác. •その他 •기타

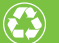

**CO** Printed on recycled paper

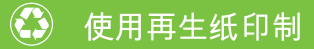

© 2006 Hewlett-Packard Development Company, L.P.

Printed in Singapore 新加坡印刷

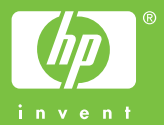

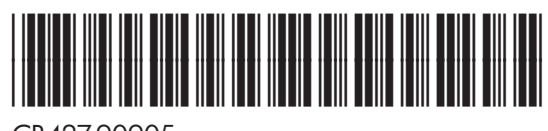

CB427-90905